# Ценообразование

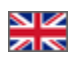

- [Как быстро настроить цены?](#page-0-0)
- [Как узнать и поменять валюту внутренних расчетов?](#page-6-0)
- [Как добавить еще валюту в карточке товара?](#page-7-0)
- [Хочу запретить показывать скидки Таобао. Как это сделать?](#page-15-0)
- [Есть ли решение по скидкам для моих ВИП-клиентов?](#page-18-0)
- [У меня есть модуль «Банкир». Как задать с его помощью ценообразование?](#page-23-0)
- [Хочу индивидуальные наценки на категорию «Сумки». Как с помощью модуля «Банкир» это сделать?](#page-29-0)

Раздел, в котором редактируются валюты и устанавливаются значения (наценка, округление) для пересчета цены товара. Также в разделе Ценообразование можно редактировать условия внутренней доставки, вывод скидок на сайте и запрет на продажу определенных групп товаров. Чтобы сделать необходимые настройки, надо открыть раздел «Ценообразование» в административной части сайта (в левом главном меню второй пункт сверху).

Ценообразование — механизм формирования цены на товары на витрине и в заказах. Это набор правил, настроек, формул, которые преобразуют цену с Таобао в цену, нужную посреднику, по его правилам.

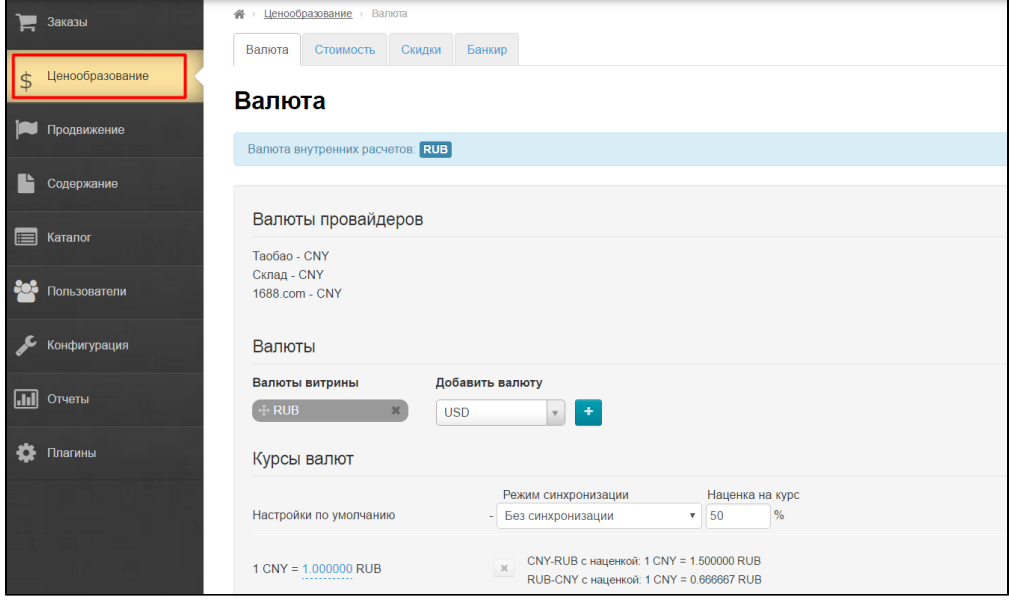

## <span id="page-0-0"></span>Как быстро настроить цены?

Для того, чтобы максимально быстро приступить к работе, есть несколько простых шагов.

Заходим в раздел «Ценообразование»:

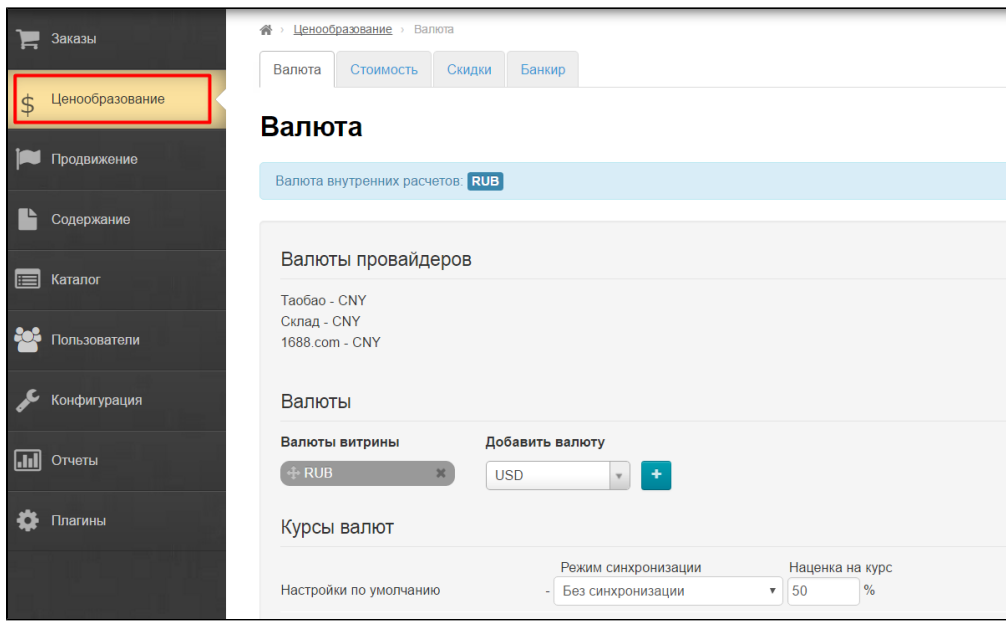

Сначала выбираем валюту, которая будет показываться в карточке товара. Например, Рубли и Евро:

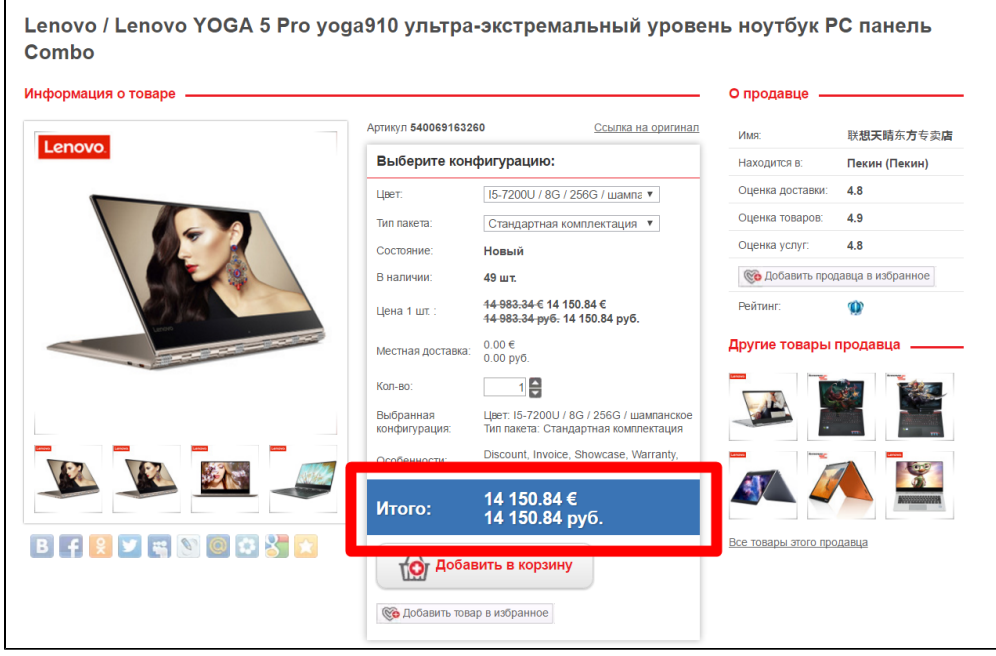

Задаем эту валюту в блоке «Валюты витрины»:

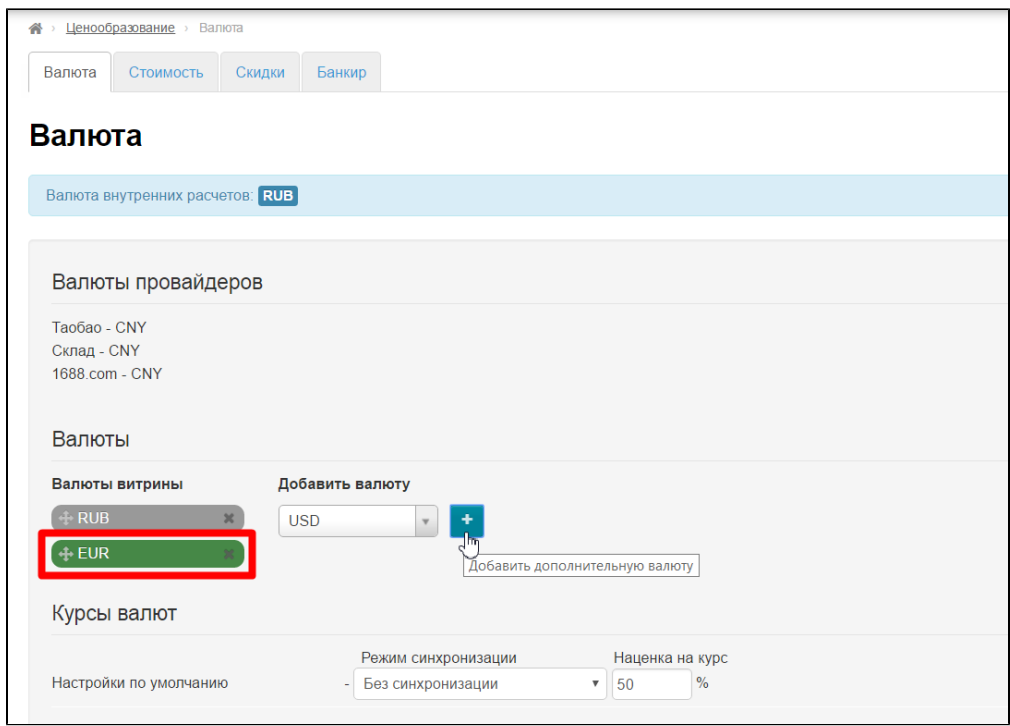

## Теперь включаем синхронизацию с ЦБ РФ:

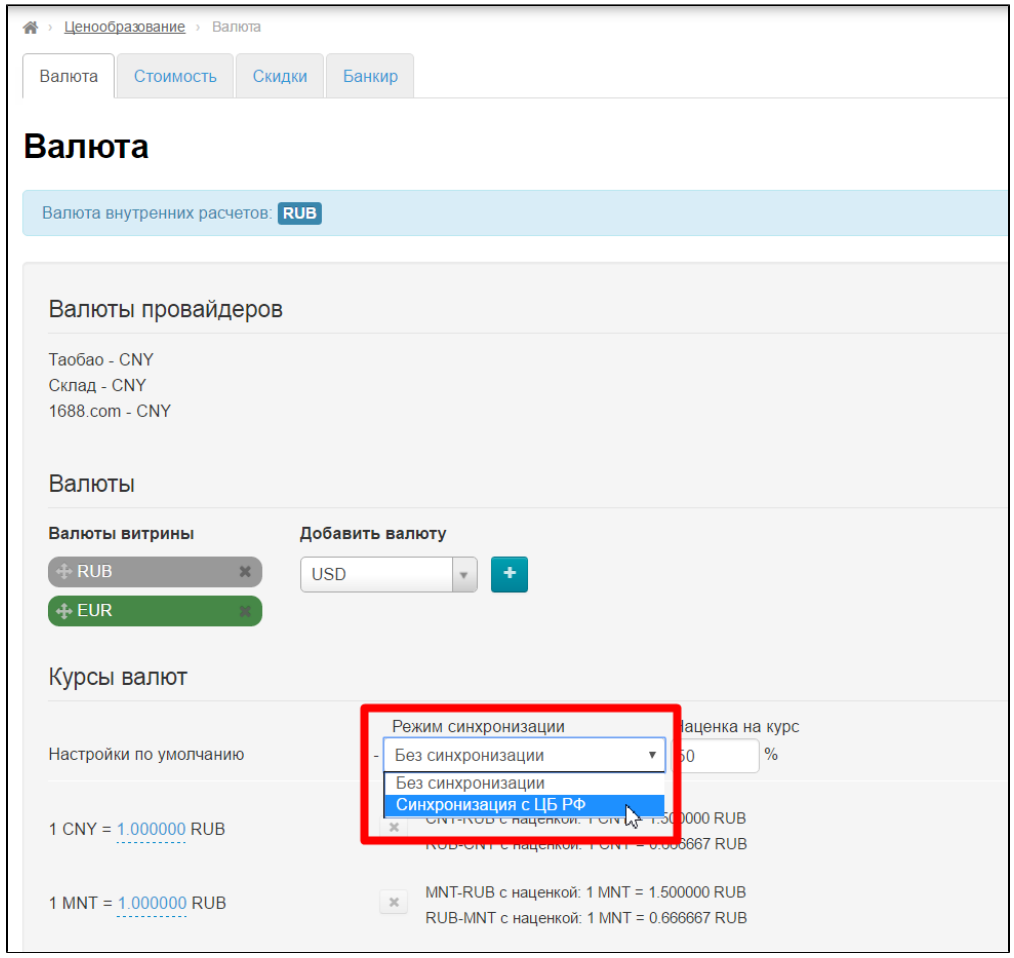

Ставим наценку на курс ЦБ РФ около 10-20% (позже можно будет подкорректировать):

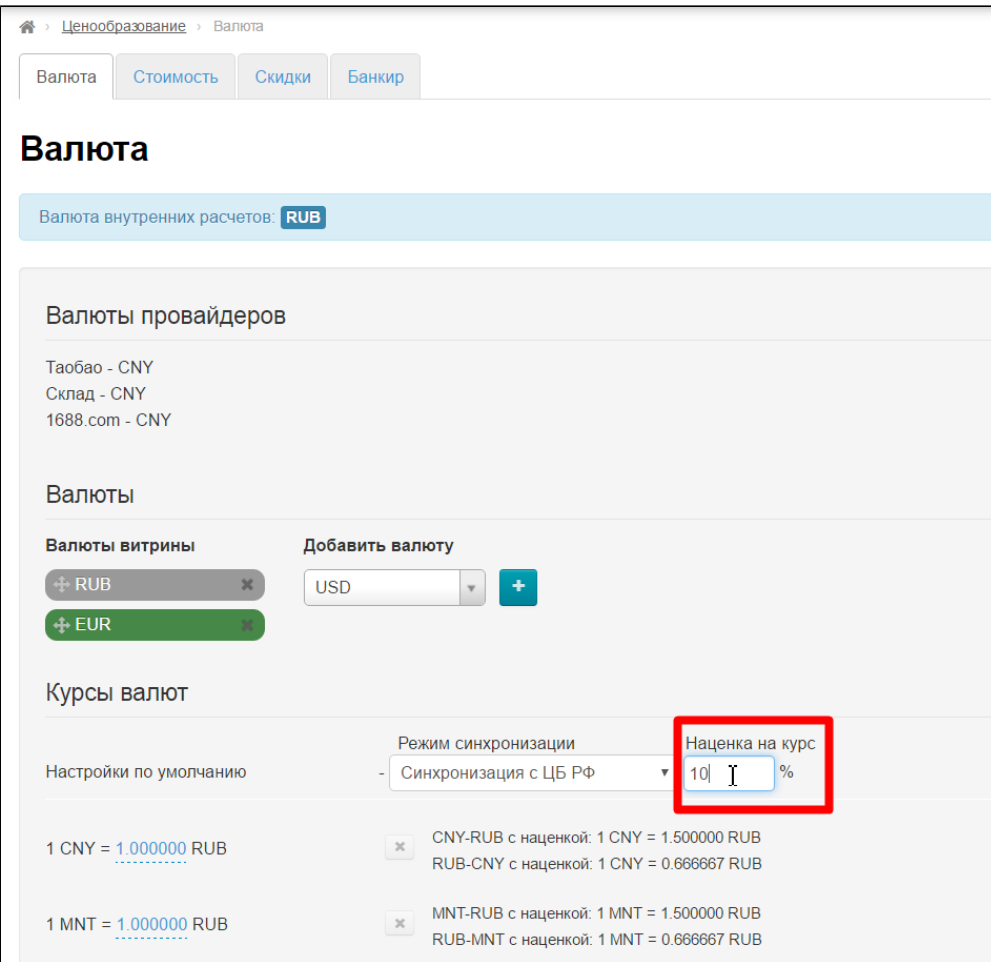

Сохраняем эту страницу.

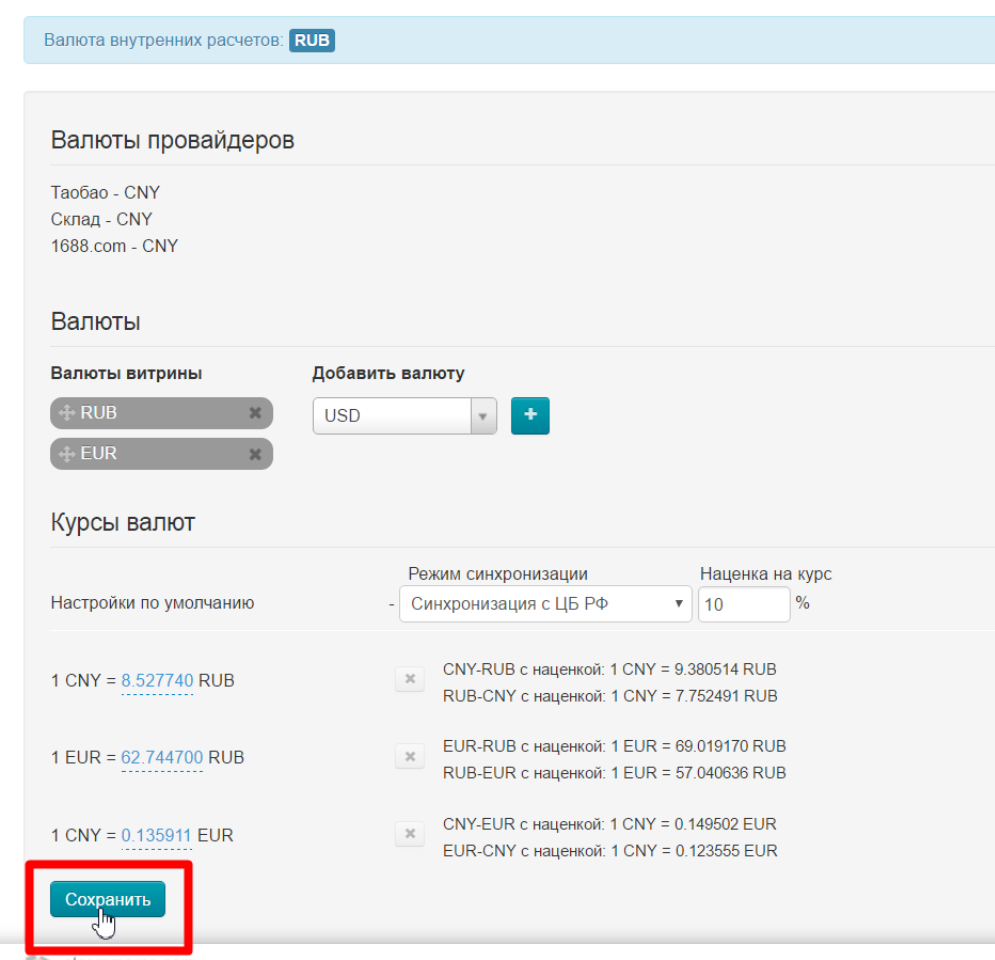

Если не все валюты сразу посчитались, они будут показаны красным:

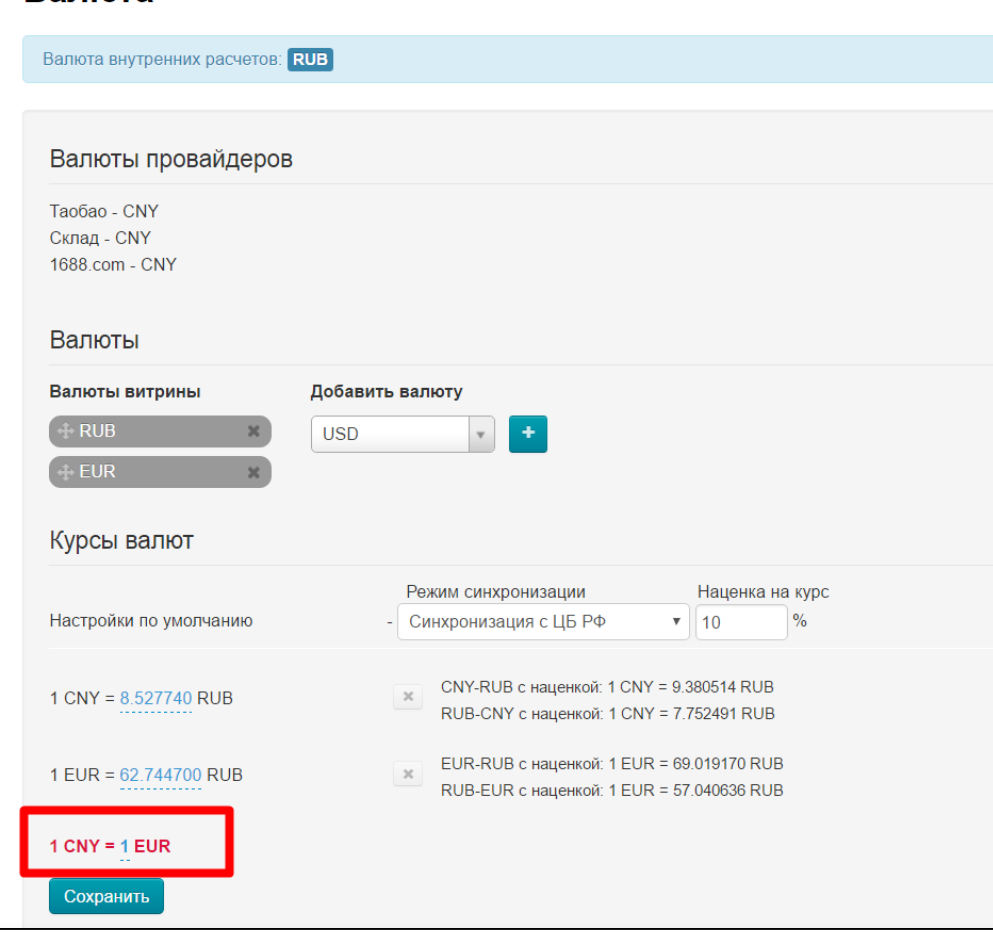

Нажимаем «Сохранить» еще раз:

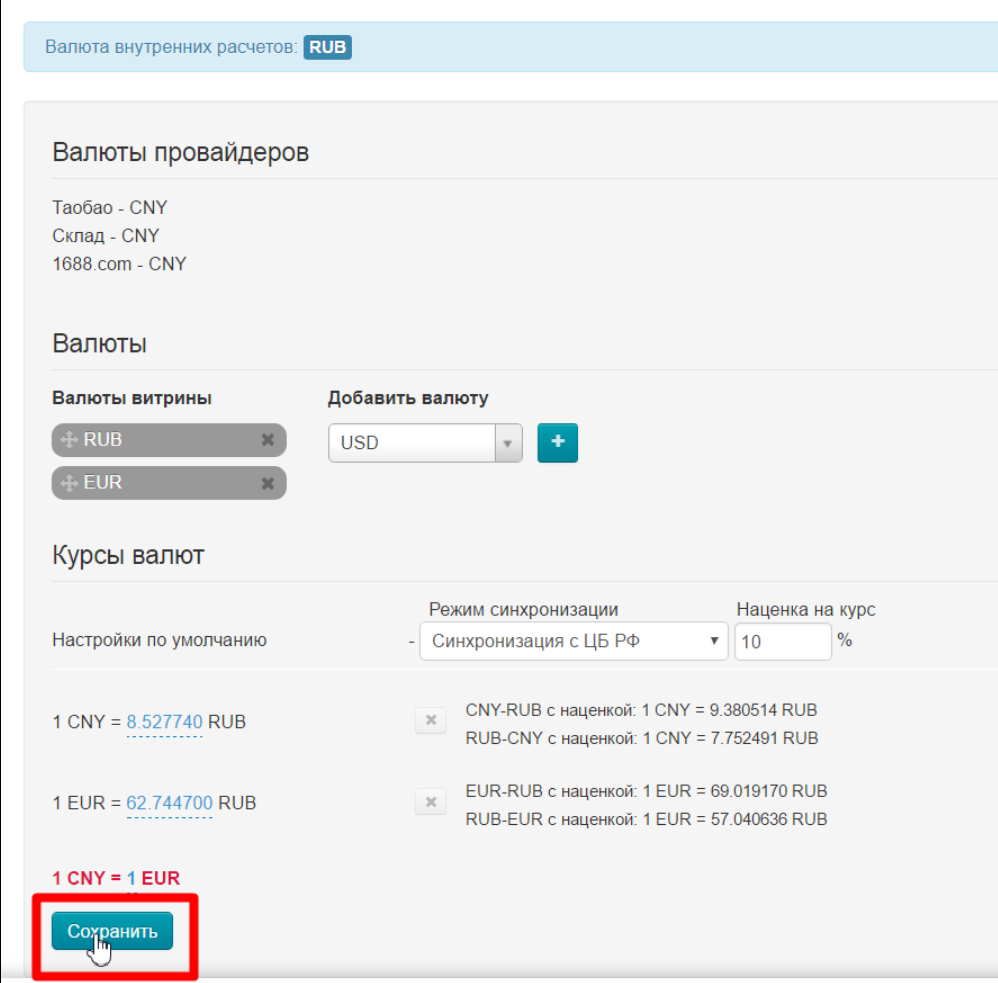

Готово! Теперь на сайте отображаются цены и можно уже приступать к продаже товаров.

# <span id="page-6-0"></span>Как узнать и поменять валюту внутренних расчетов?

Валюта внутренних расчетов — это валюта, в которой идет подсчет, отображаются цены в Корзине покупателя и выставляются счета. Внутренняя валюта устанавливается в момент регистрации ключа и в будущем самостоятельной замене не подлежит.

Если вам необходимо сменить внутреннюю валюту, отправьте заявку в [Техподдержку ОпенТрейд Коммерс](https://support.otcommerce.com/).

 $^{\circ}$ 

 $\bigcap$ 

 $\odot$ 

Важно помнить, что при смене внутренней валюты, старые заказы (существующие, то есть созданные на данный момент) будет невозможно пересчитать на новую валюту.

Заходим в раздел «Ценообразование»:

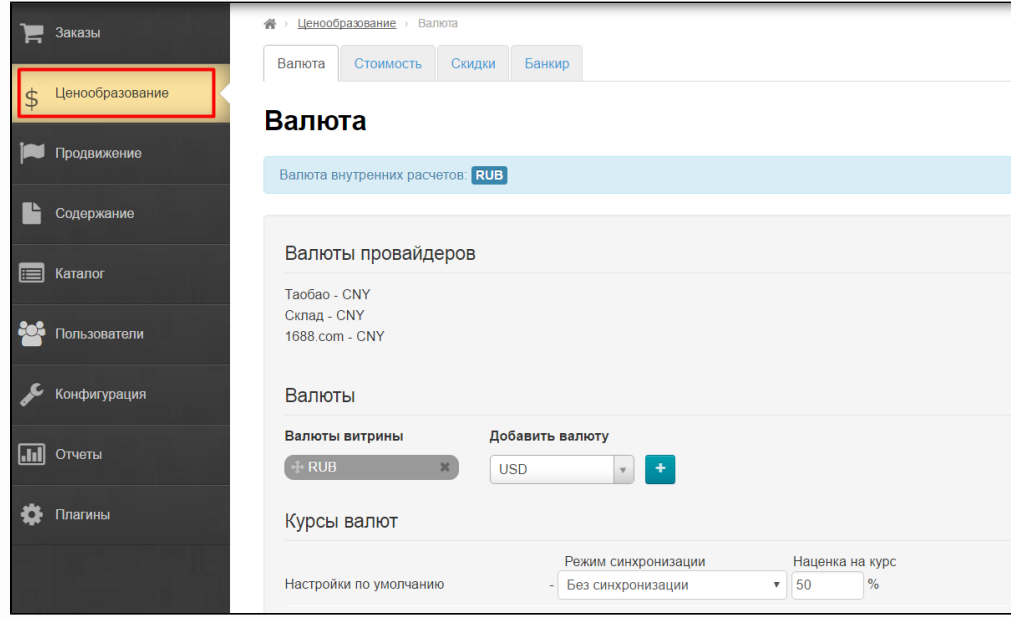

В голубом поле указана валюта внутренних расчетов:

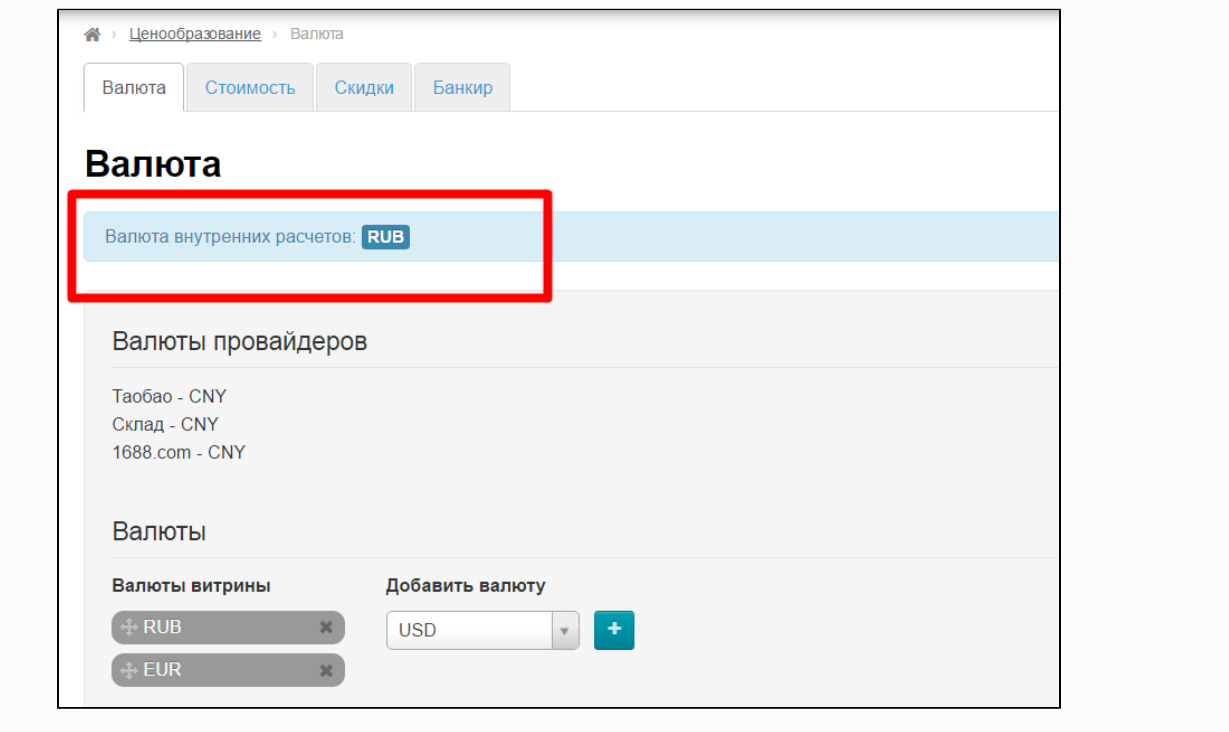

<span id="page-7-0"></span>Как добавить еще валюту в карточке товара?

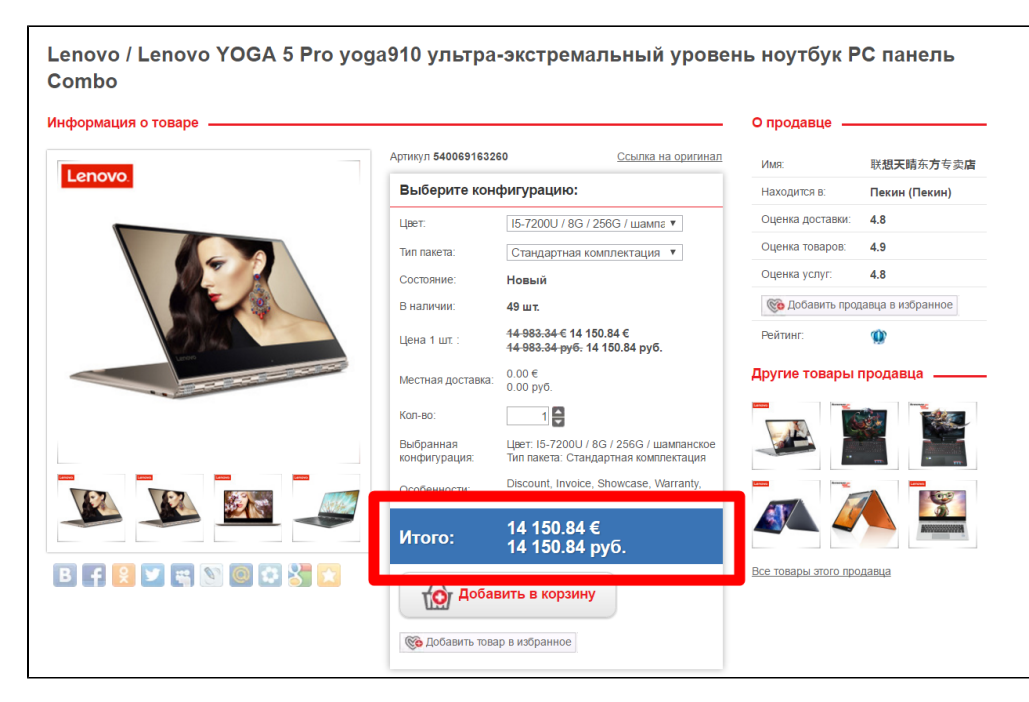

За отображение валюты на этой странице отвечает блок «Валюты витрины». Заходим в раздел «Ценообразование»:

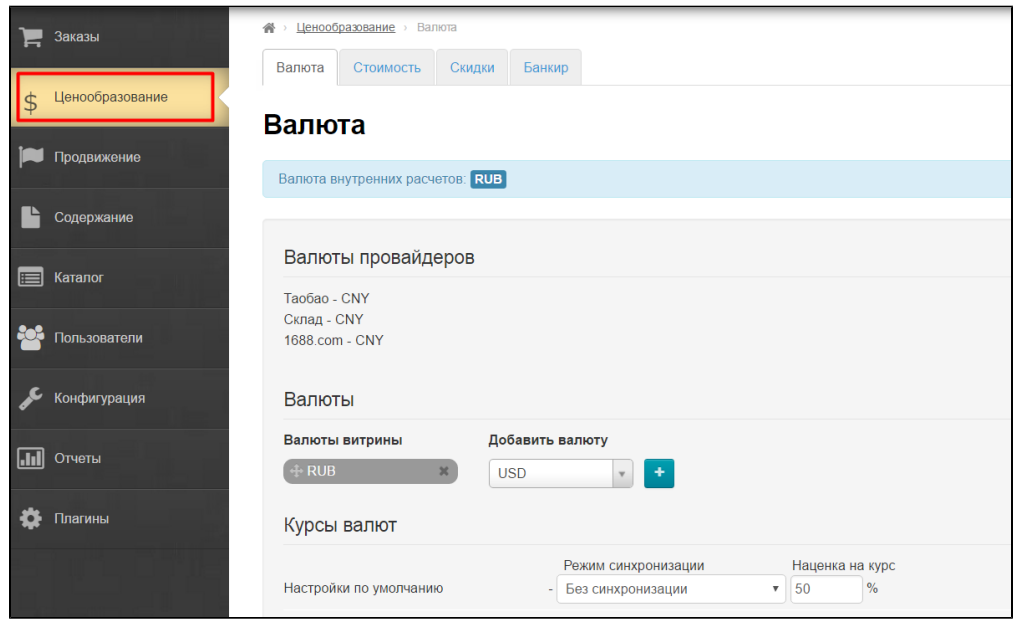

Чтобы внести изменения, открываем страницу «Валюта»:

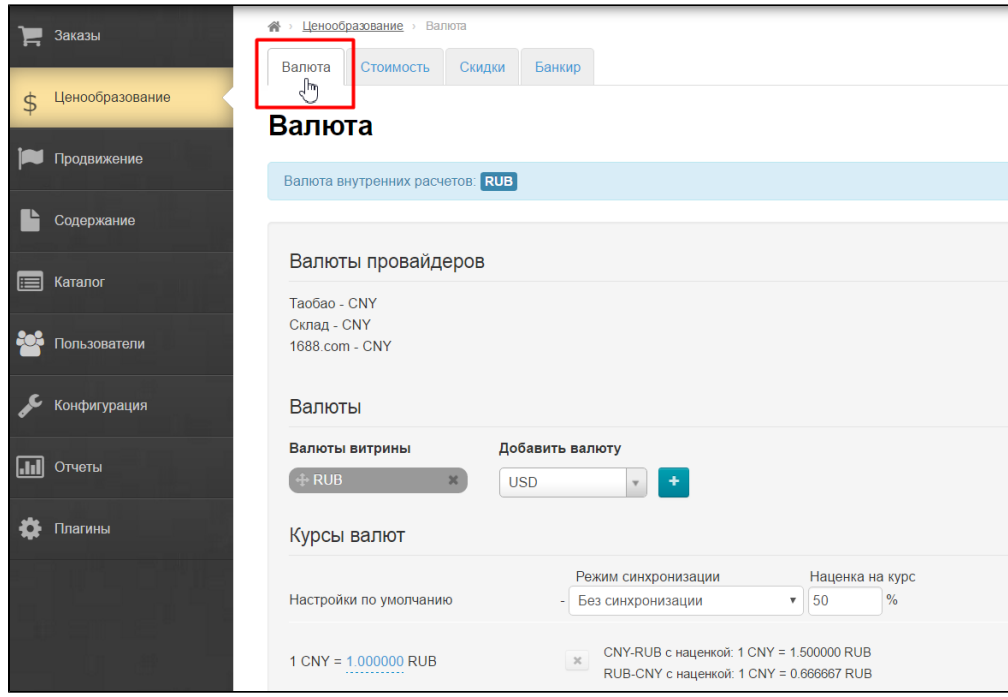

Ищем список валют витрины:

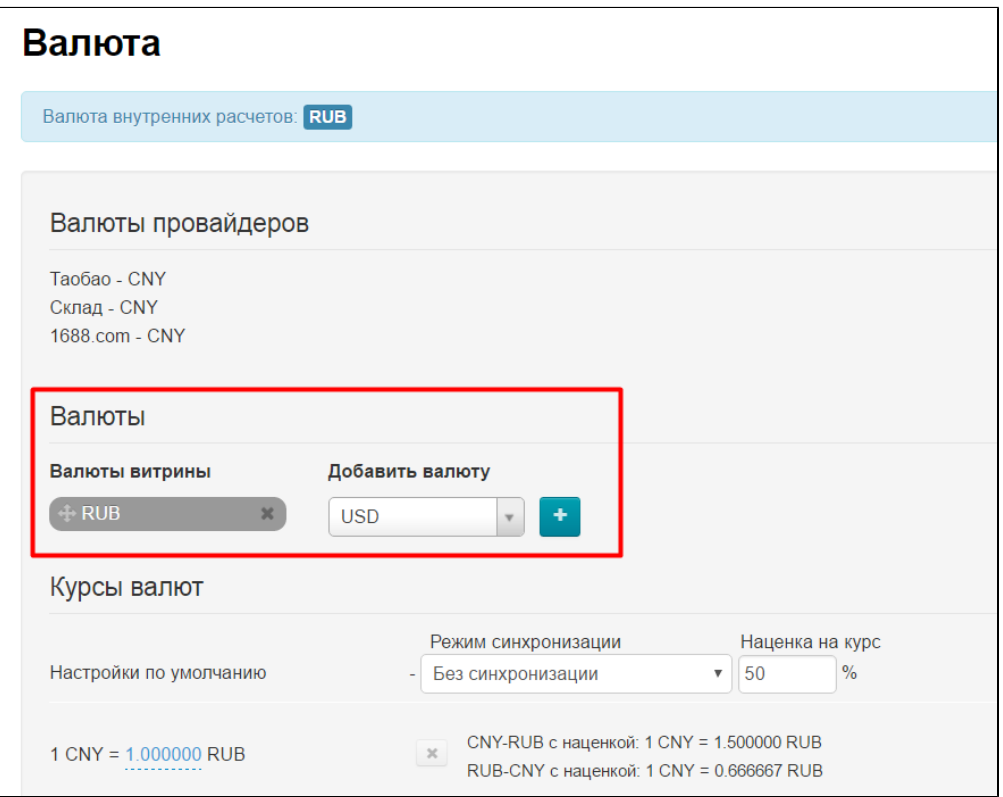

В списке валют ищем нужную нам валюту, например, EUR:

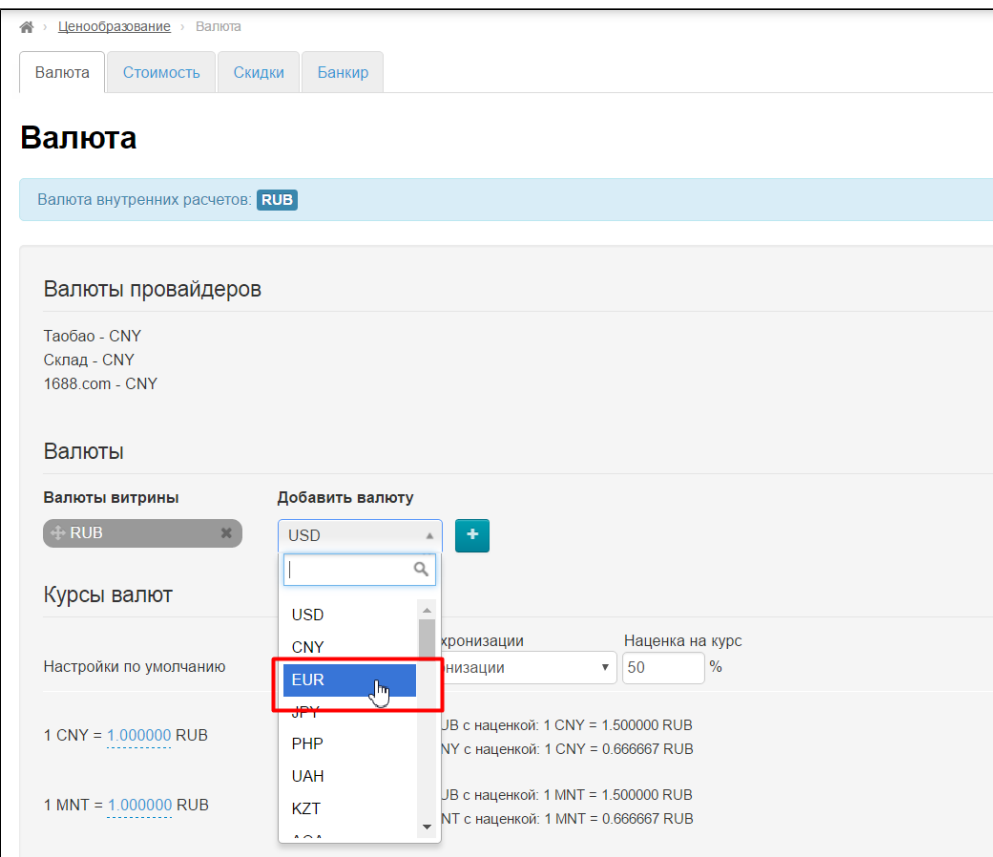

Добавляем валюту, нажав кнопку со знаком плюс:

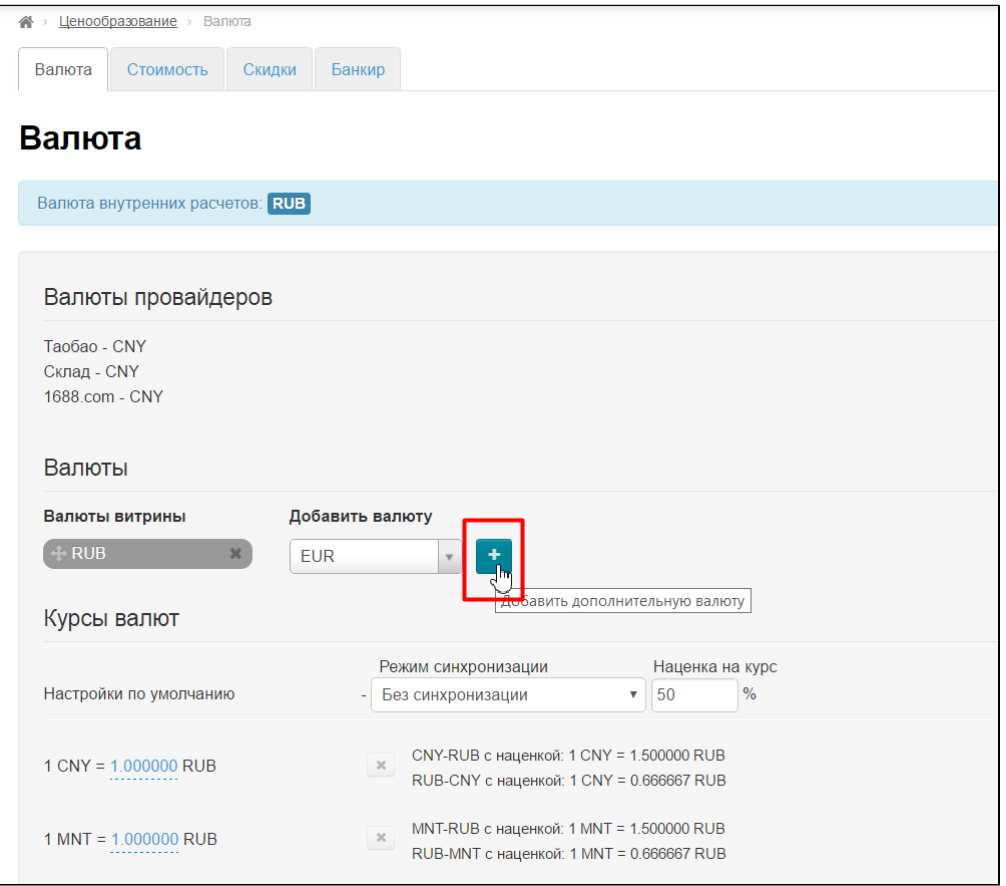

Сейчас эта валюта в конце списка, а нам надо, например, поставить её первой:

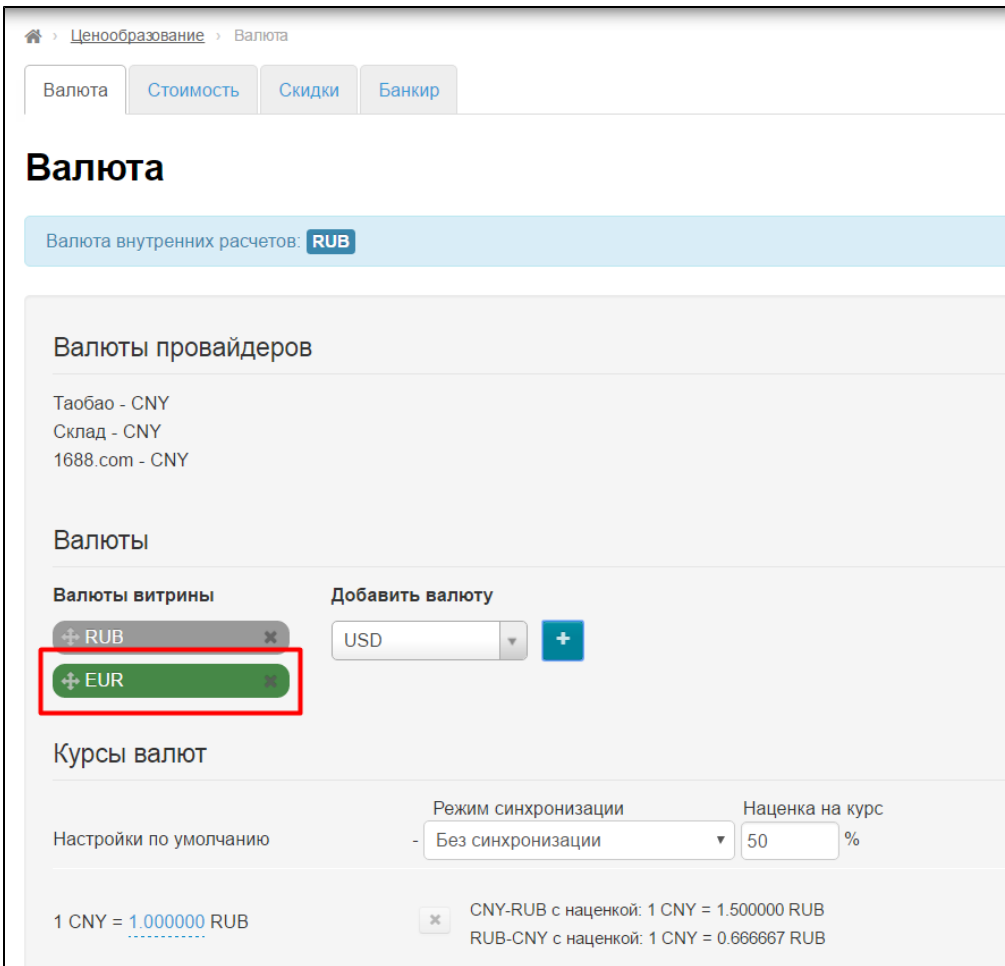

Для того, чтобы изменить положение валют, наводим мышку на левый край поля с валютой, как показано ниже (курсор станет крестиком со стрелочками):

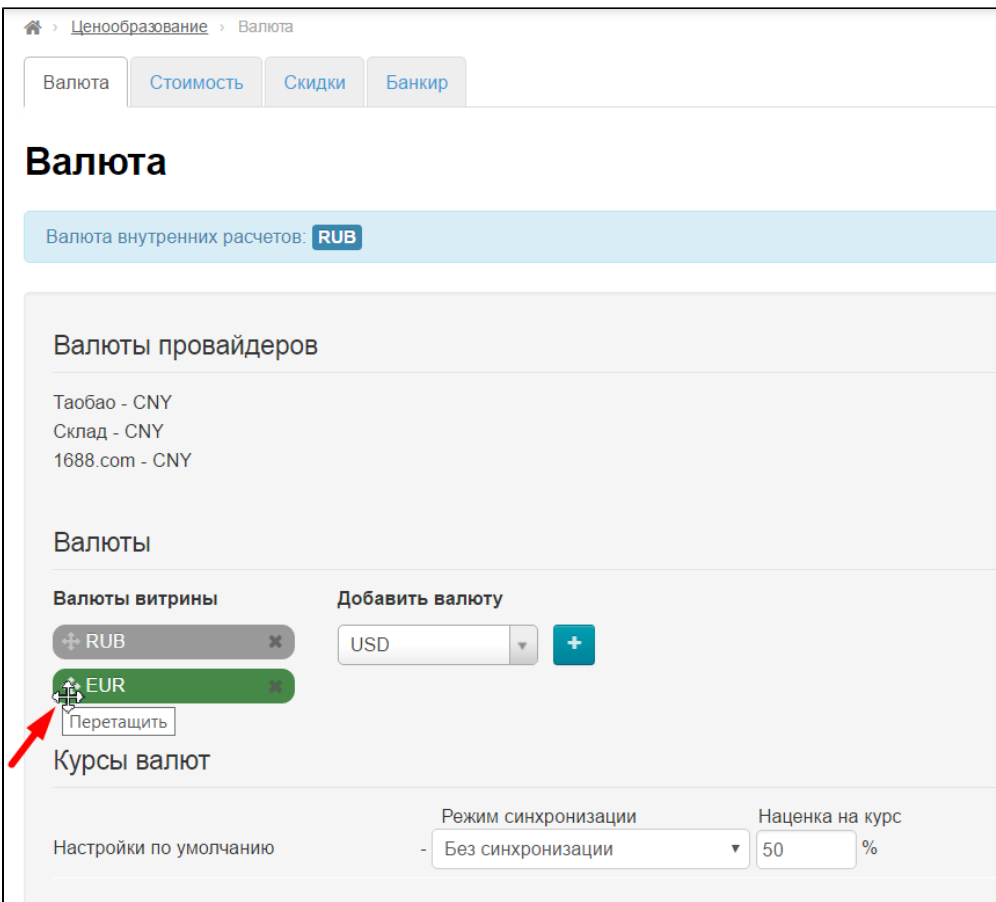

Нажимаем левой мышкой на крестик так, чтобы появилась рука, а блок с валютой посерел:

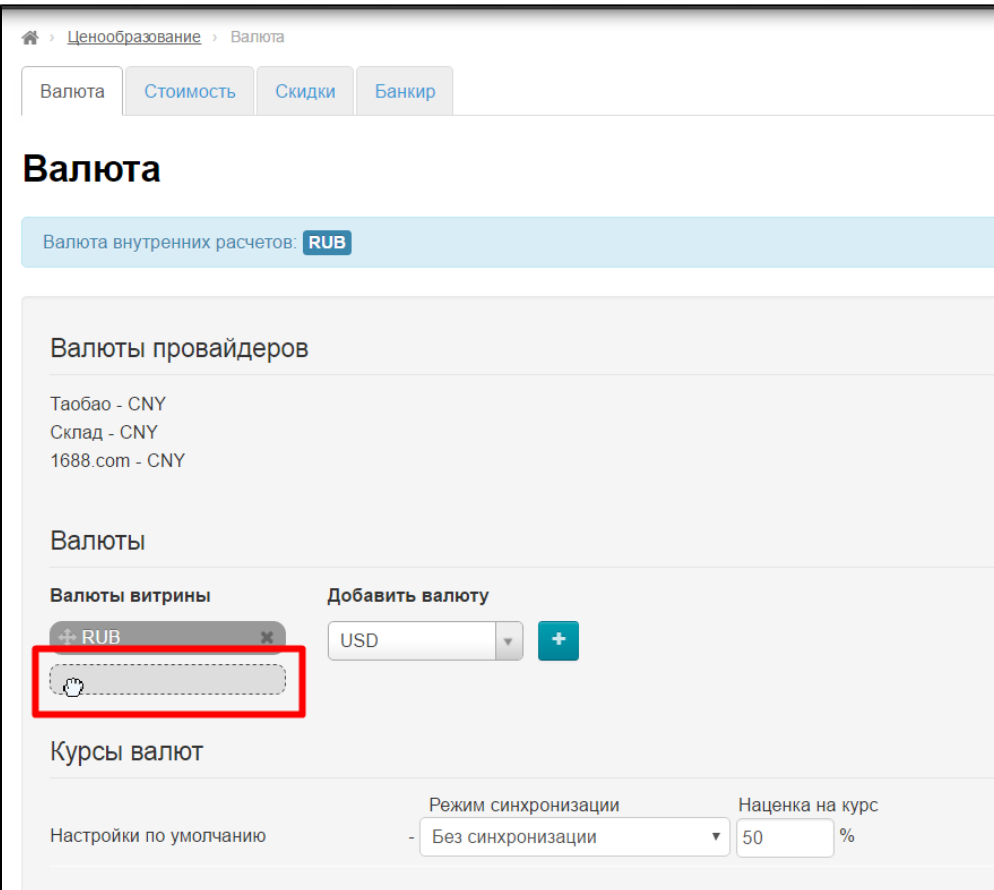

Теперь тащим «руку» вверх, чтобы валюты поменялись местами:

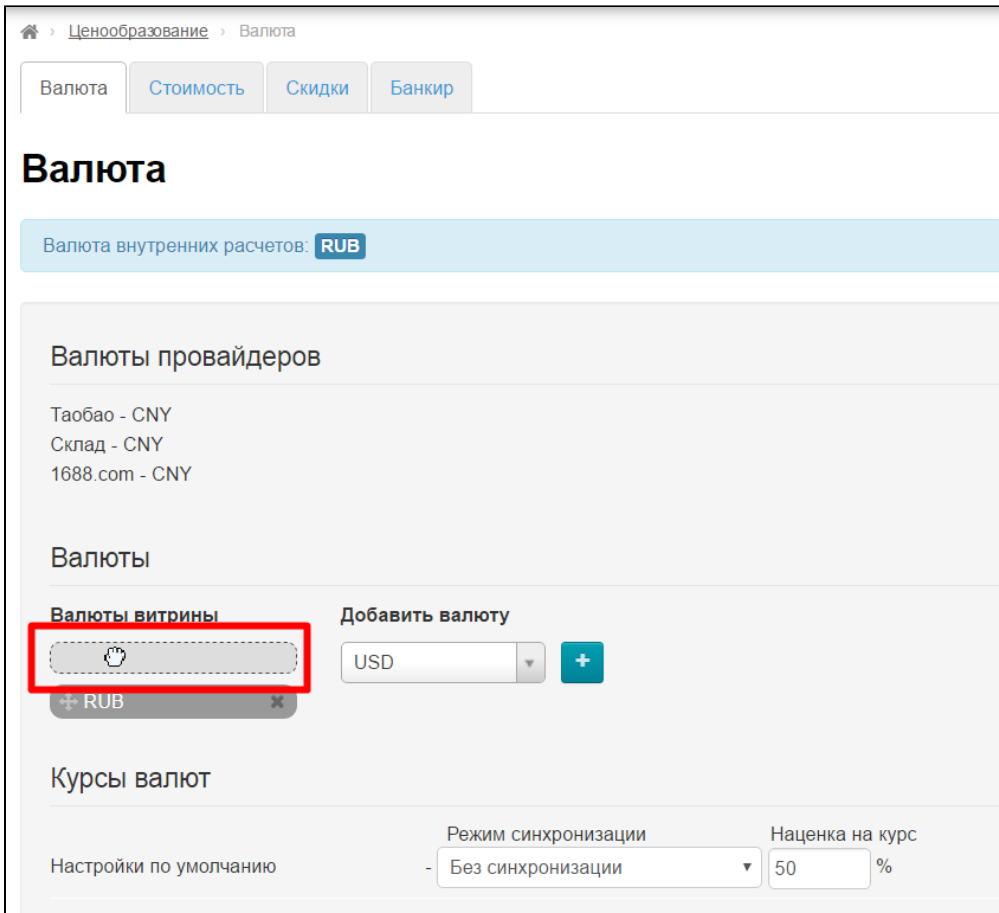

Готово. Теперь валюты в нужном нам порядке.

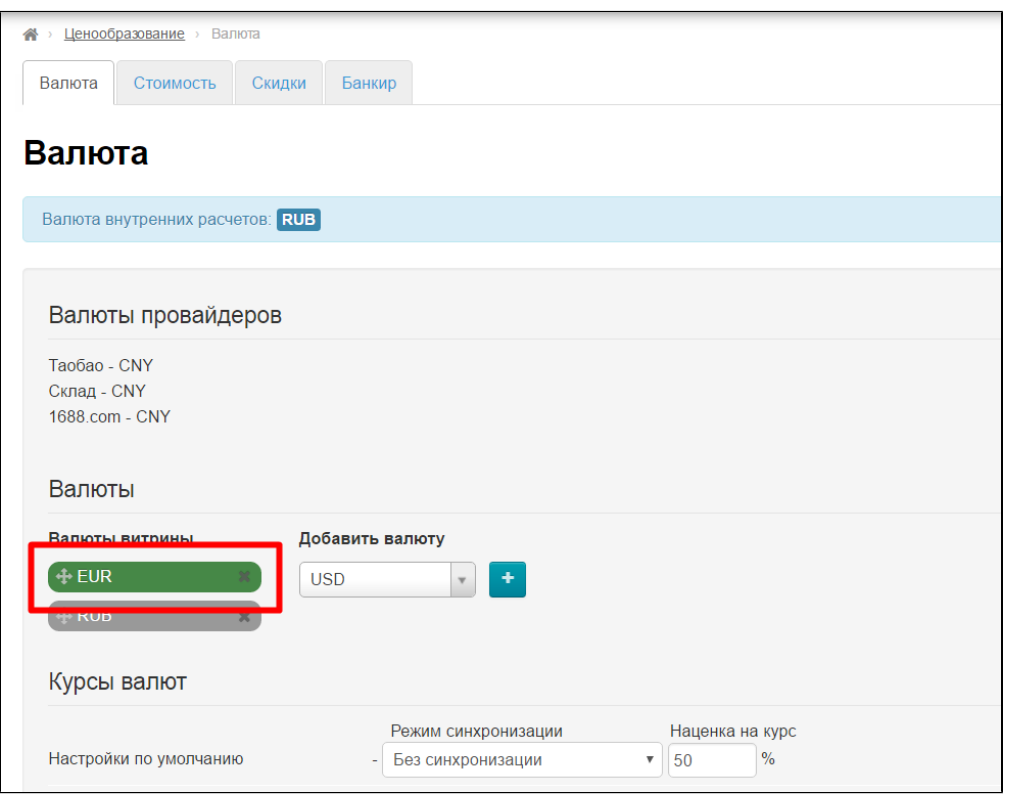

Сохраняем изменения, нажав кнопку «Сохранить» внизу страницы:

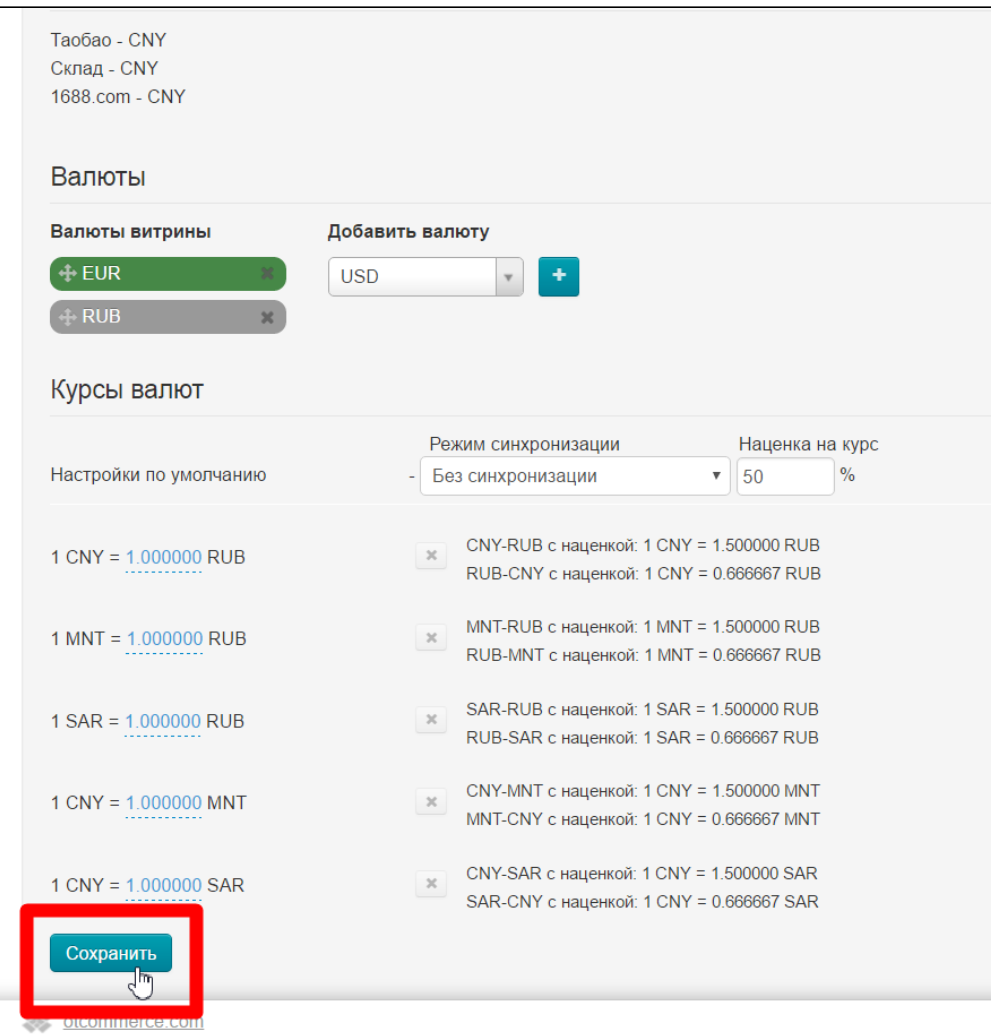

После сохранения все изменения вступят в силу и валюта в карточке товара добавится.

# <span id="page-15-0"></span>Хочу запретить показывать скидки Таобао. Как это сделать?

Заходим в раздел «Ценообразование»:

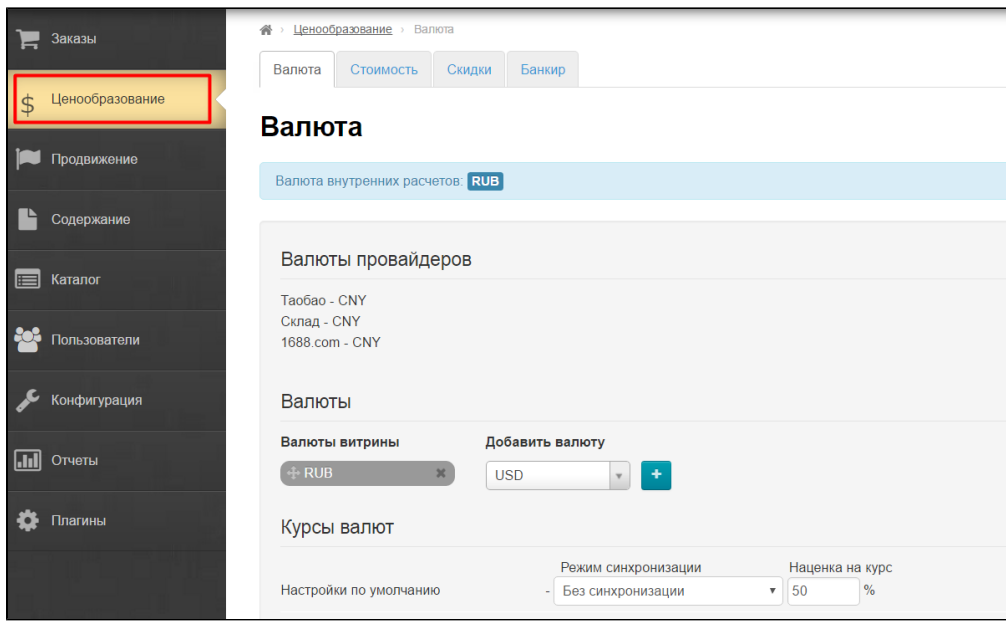

Кликаем мышкой по вкладке «Стоимость»:

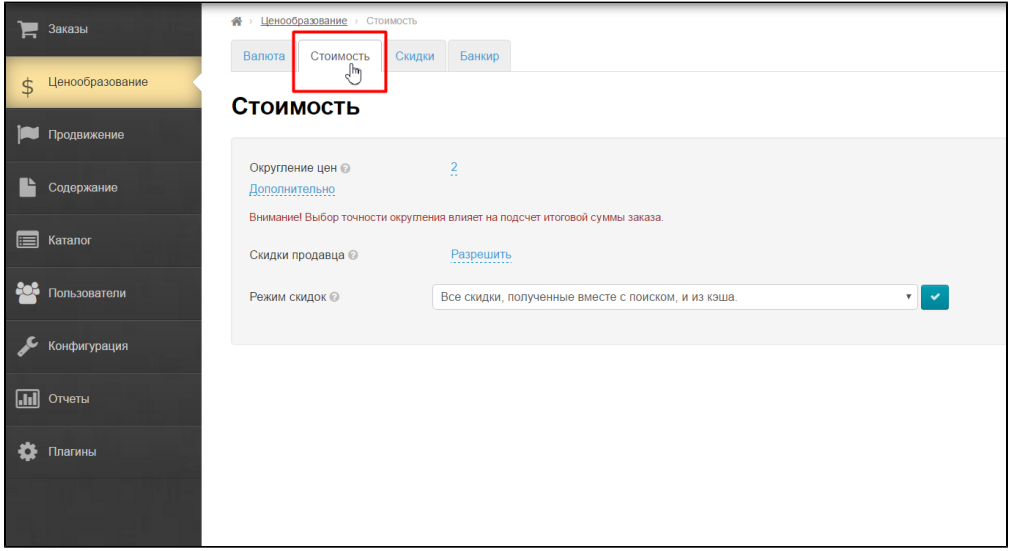

Находим поле «Скидки продавца»:

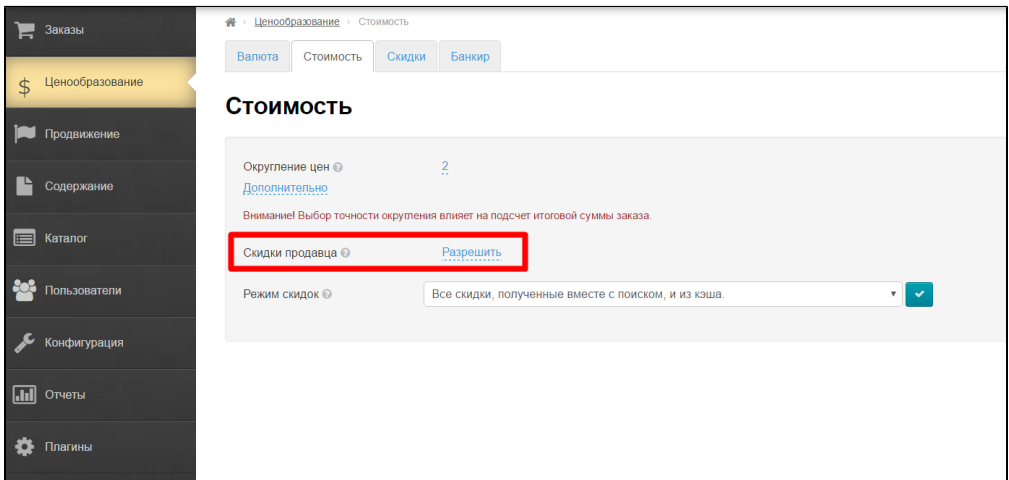

## Кликаем по синей надписи «Разрешить»:

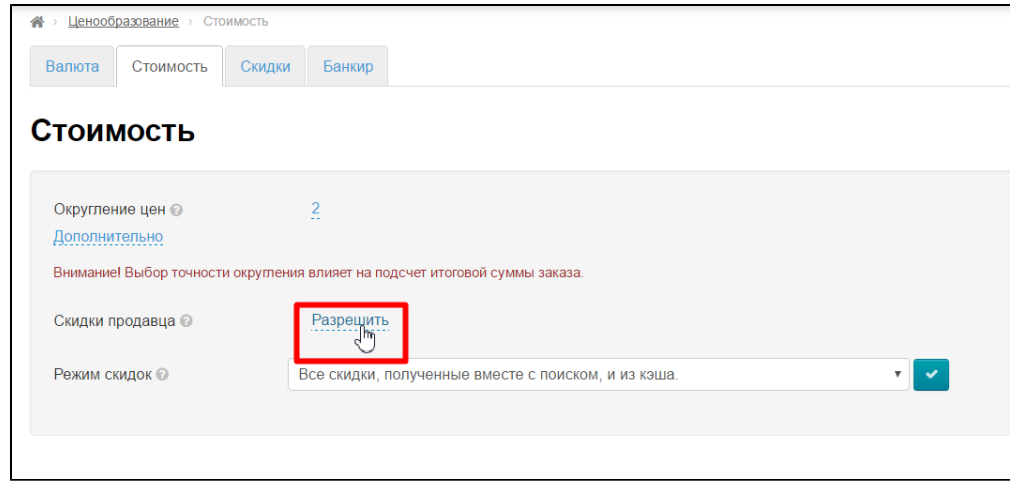

## В выпадающем меню выбираем вариант «Запретить»:

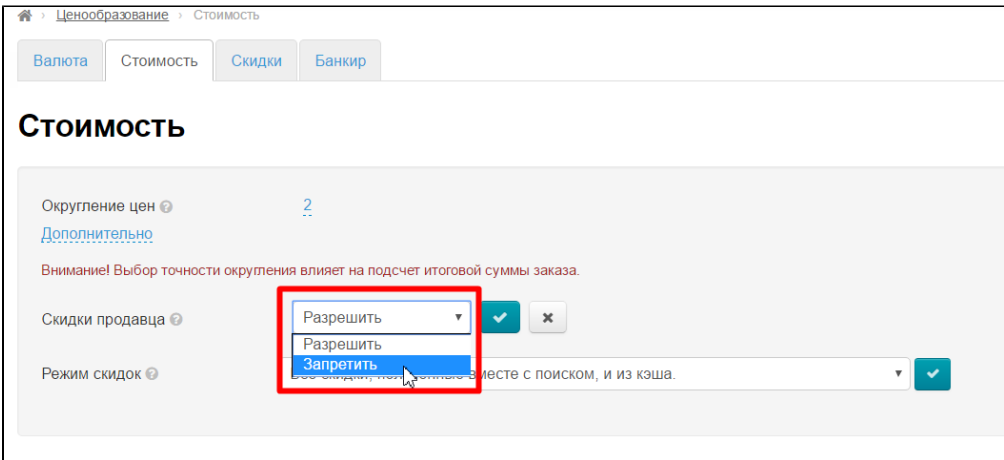

Сохраняем выбор, нажав на кнопку с галочкой:

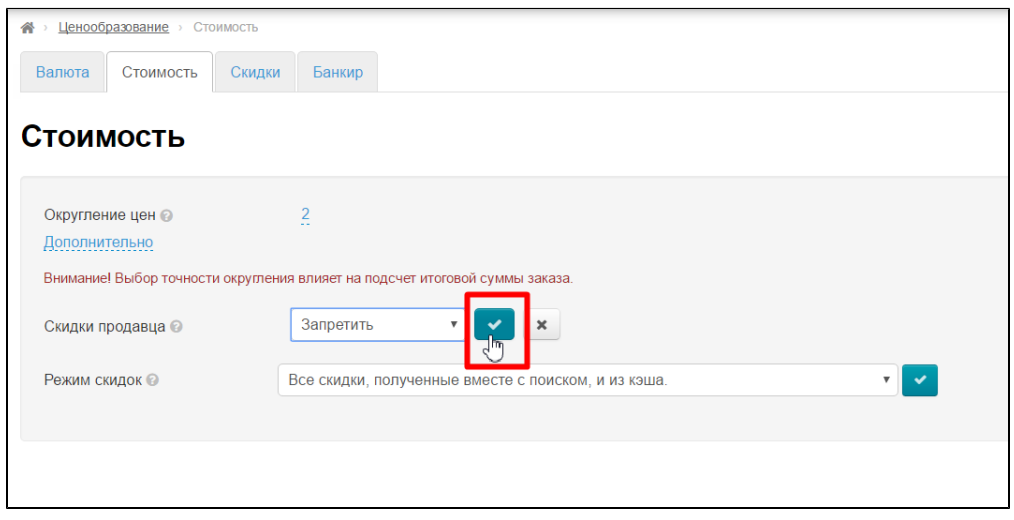

Готово. Больше скидки продавцов не показываются у вас на сайте.

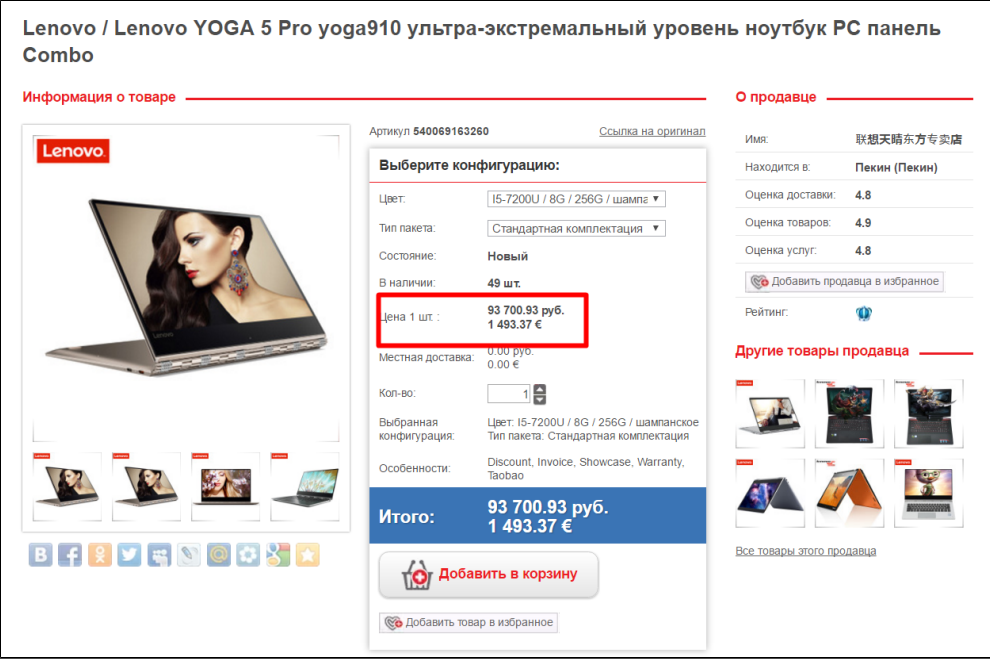

# <span id="page-18-0"></span>Есть ли решение по скидкам для моих ВИП-клиентов?

Заходим в раздел «Ценообразование»:

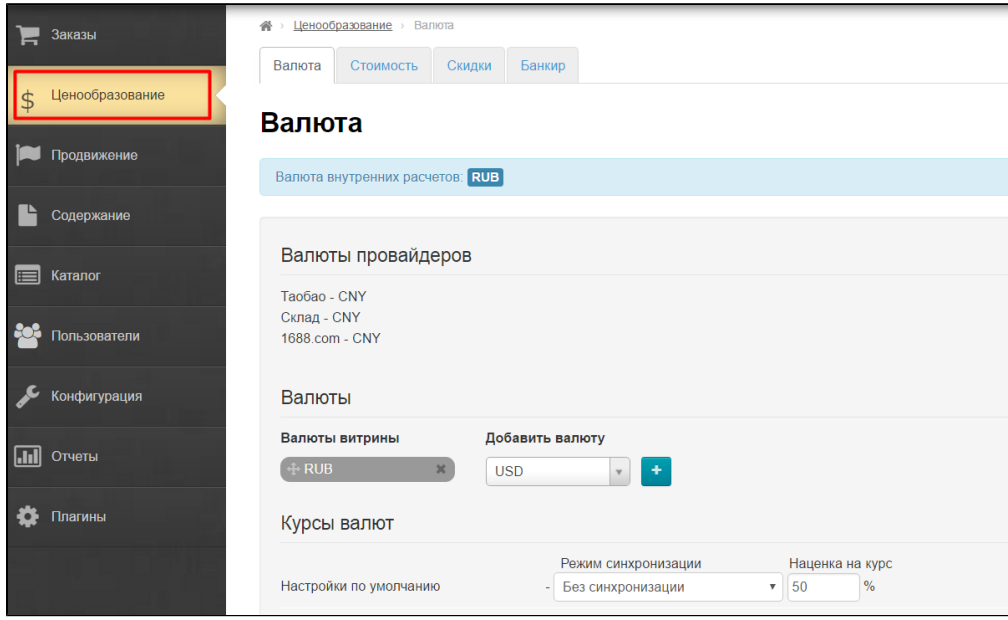

Кликаем по вкладке «Скидки»:

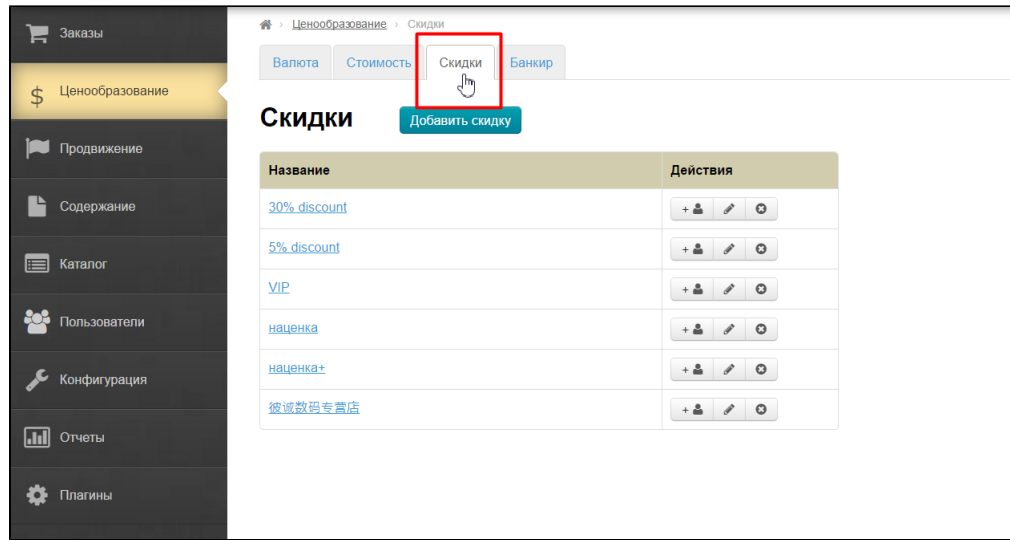

Кликаем по кнопке «Добавить скидку»:

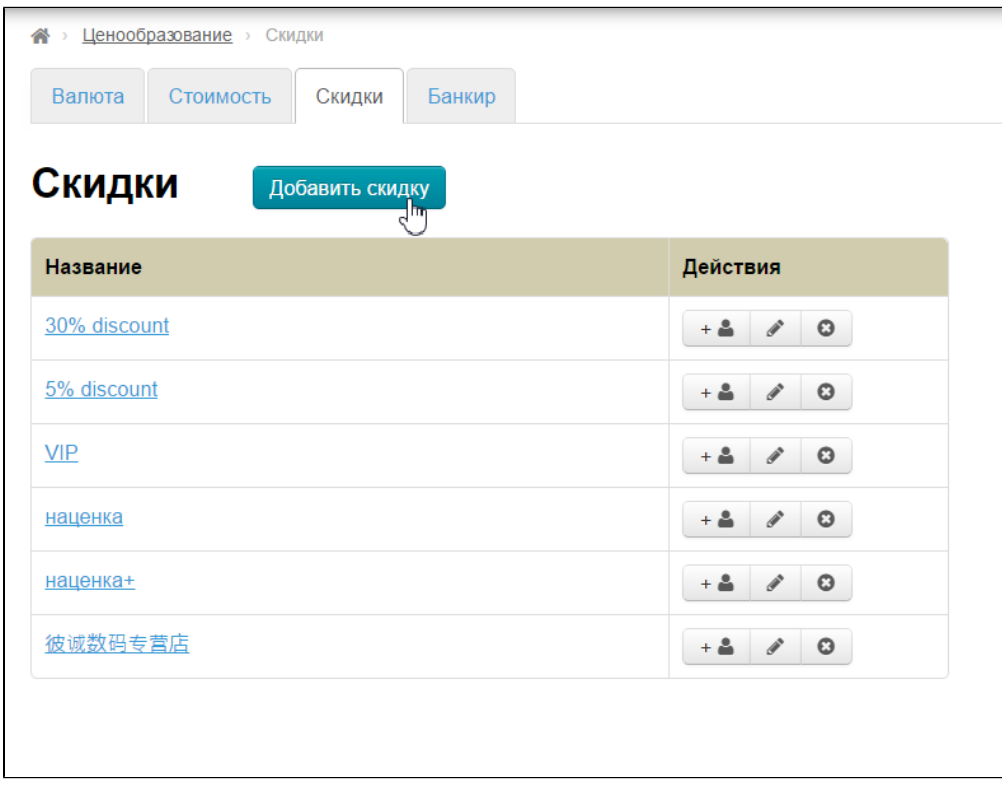

Нам откроется страница настройки. Пишем название и краткое описание:

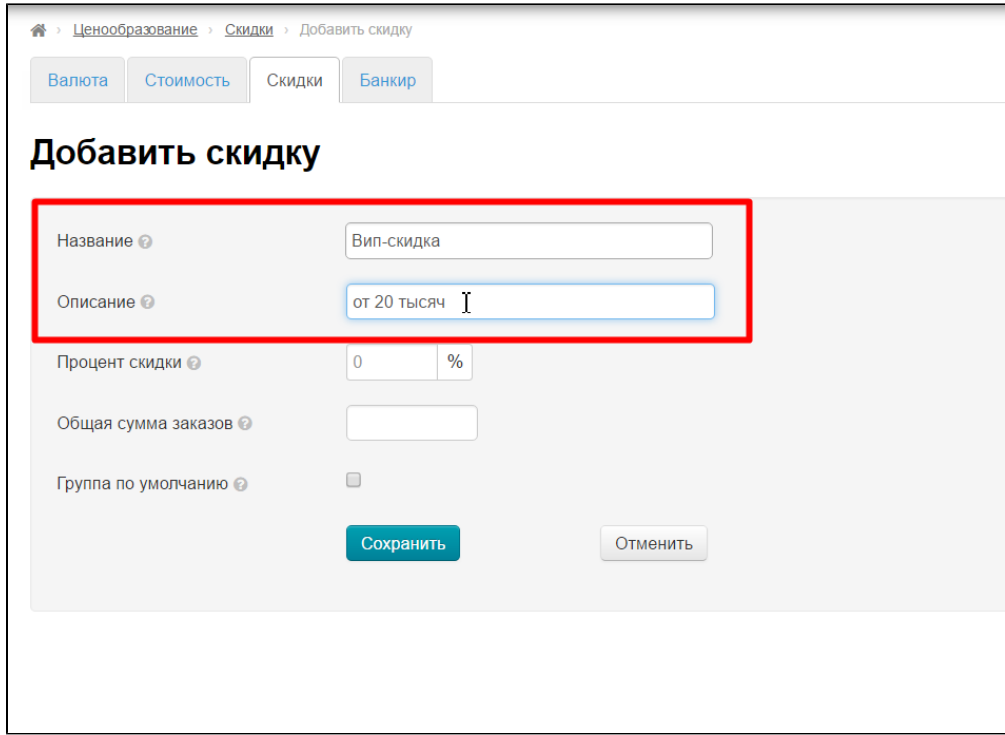

Устанавливаем процент скидки:

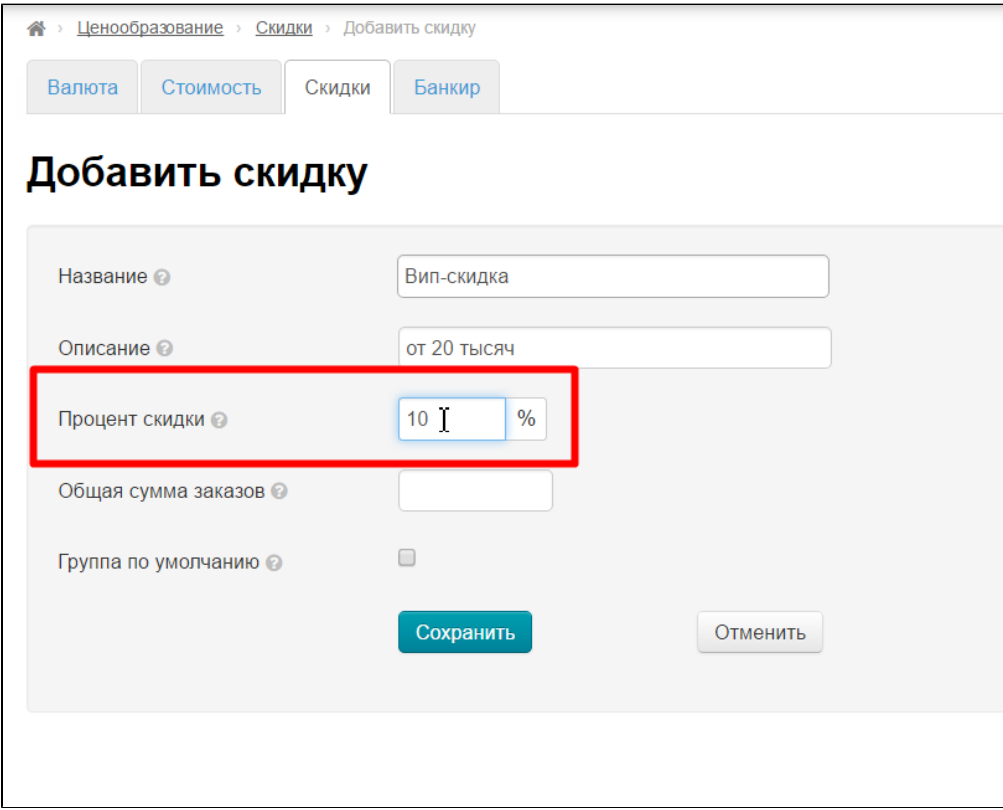

Далее пишем сумму, набрав которую с помощью заказов, покупатель получит ВИП-скидку. Например, 20000 рублей (рубли, тк валюта внутренних расчетов у нас рубли):

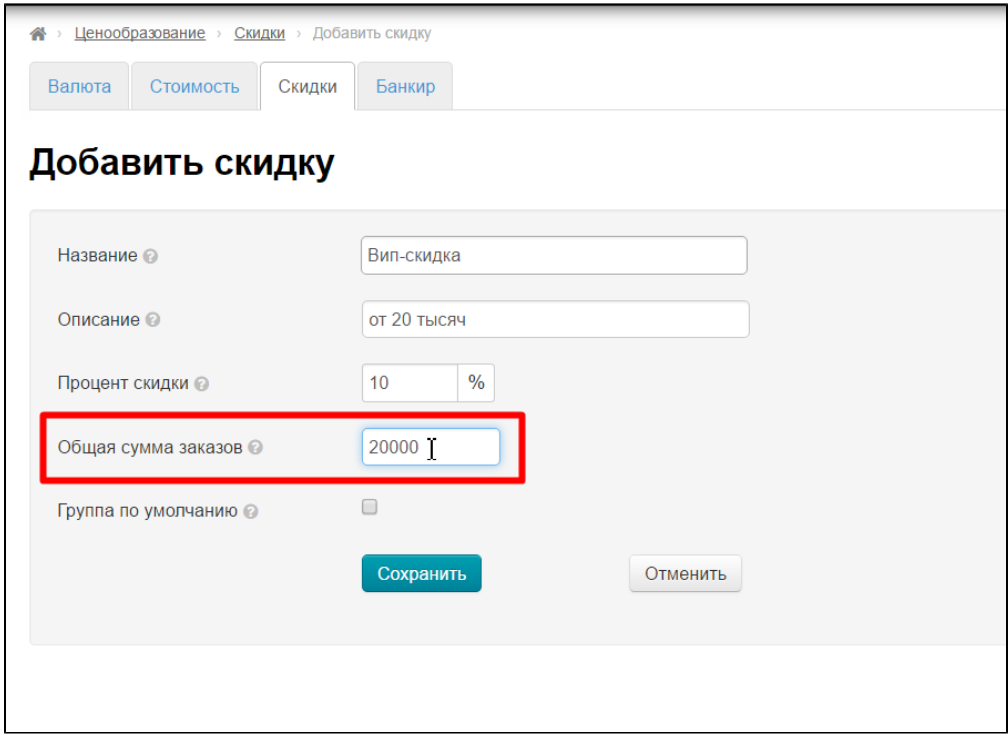

Если скидка будет применяться к любому покупателю, который купит у вас за указанную сумму, то ставим галочку «Группа по умолчанию»:

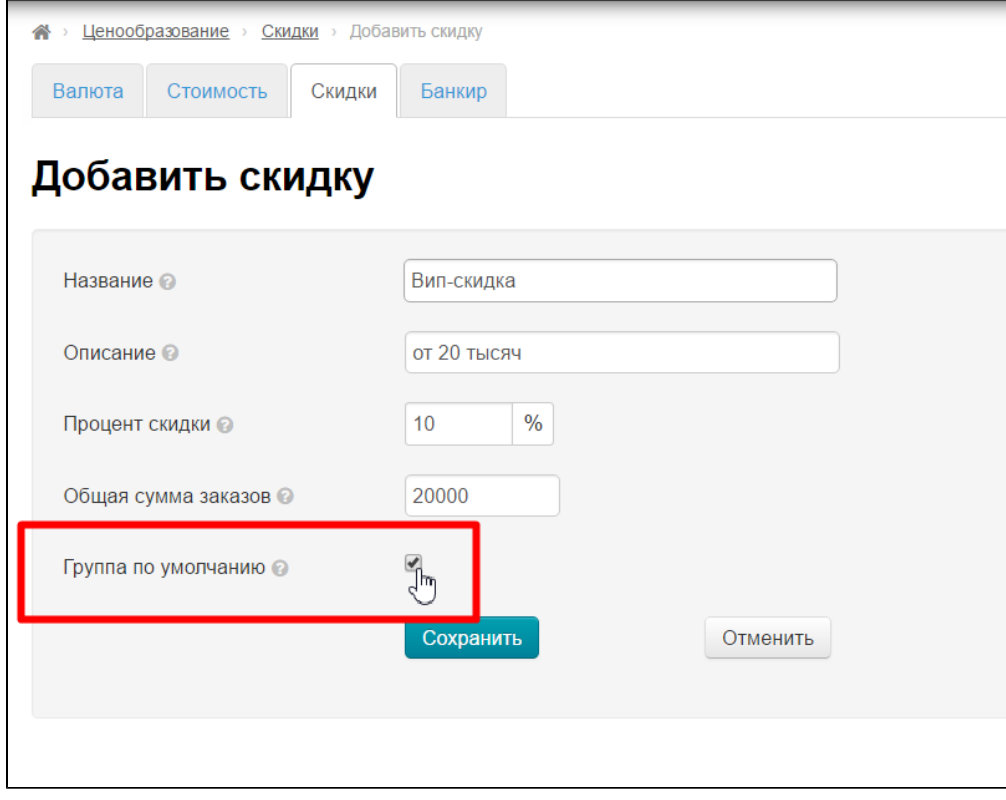

Но если вы хотите лично выбрать обладателей скидки, галочку не ставьте, а просто сохраните страницу:

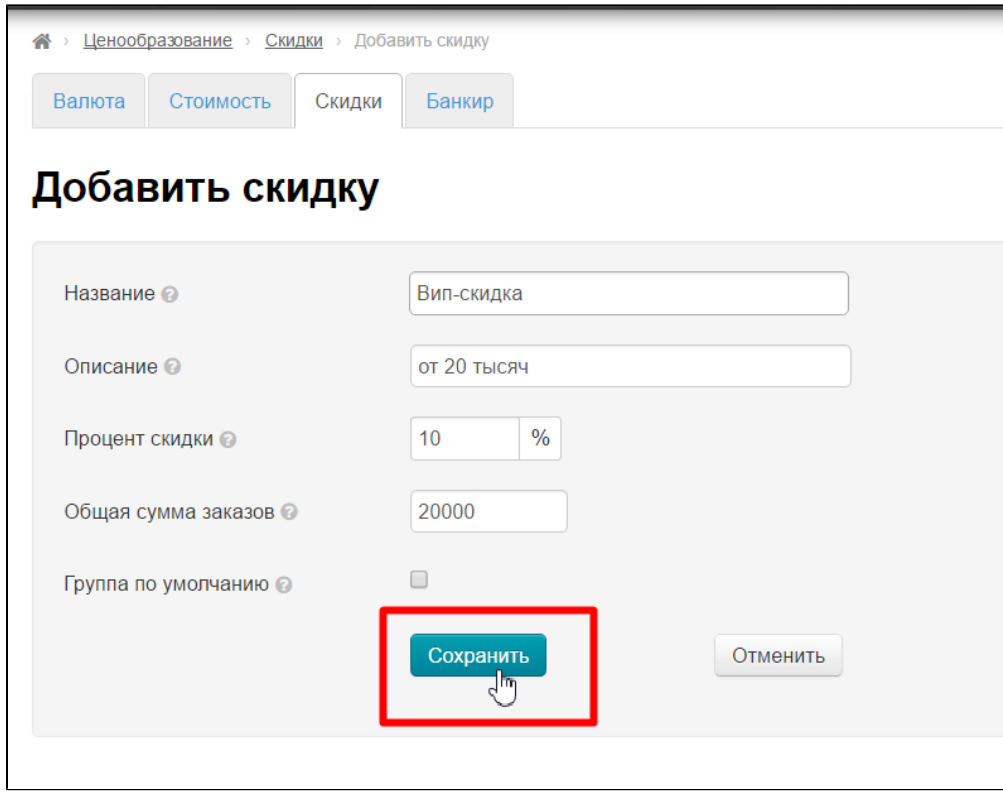

Находим созданную скидку и в колонке Действия нажимаем на кнопку с иконкой человечка:

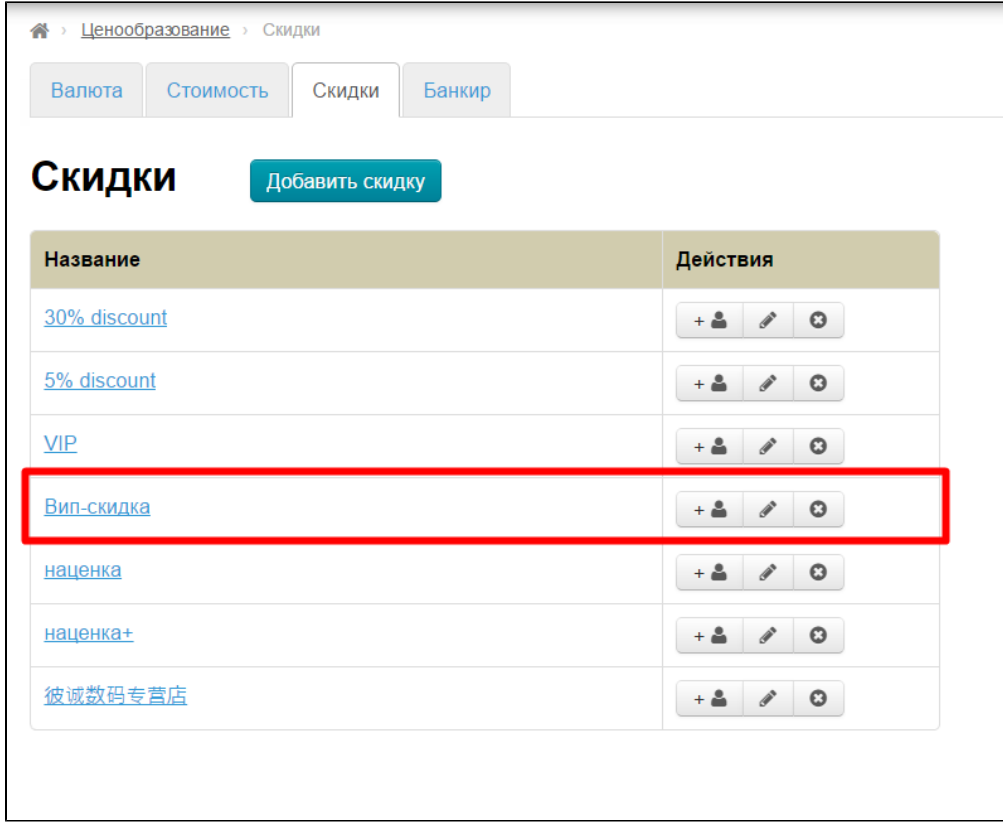

Теперь начинаем писать логин покупателя и админка подскажет кто есть с такими буквами в начале логина:

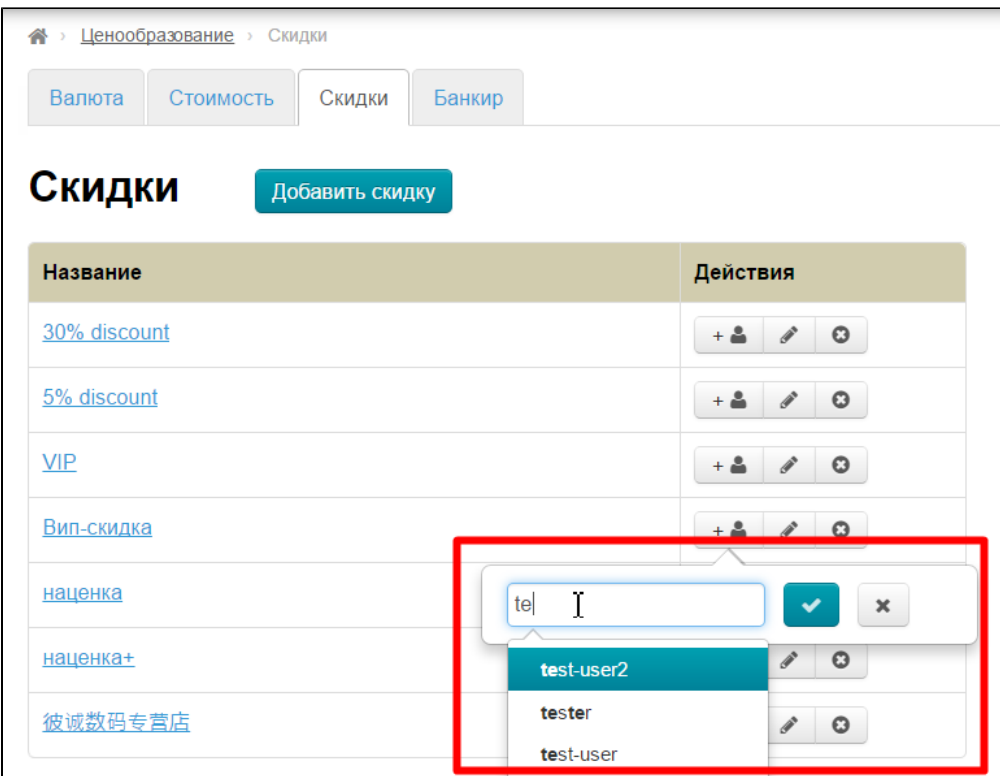

Выбираем нужного покупателя и сохраняем выбор, нажав на кнопку с галочкой:

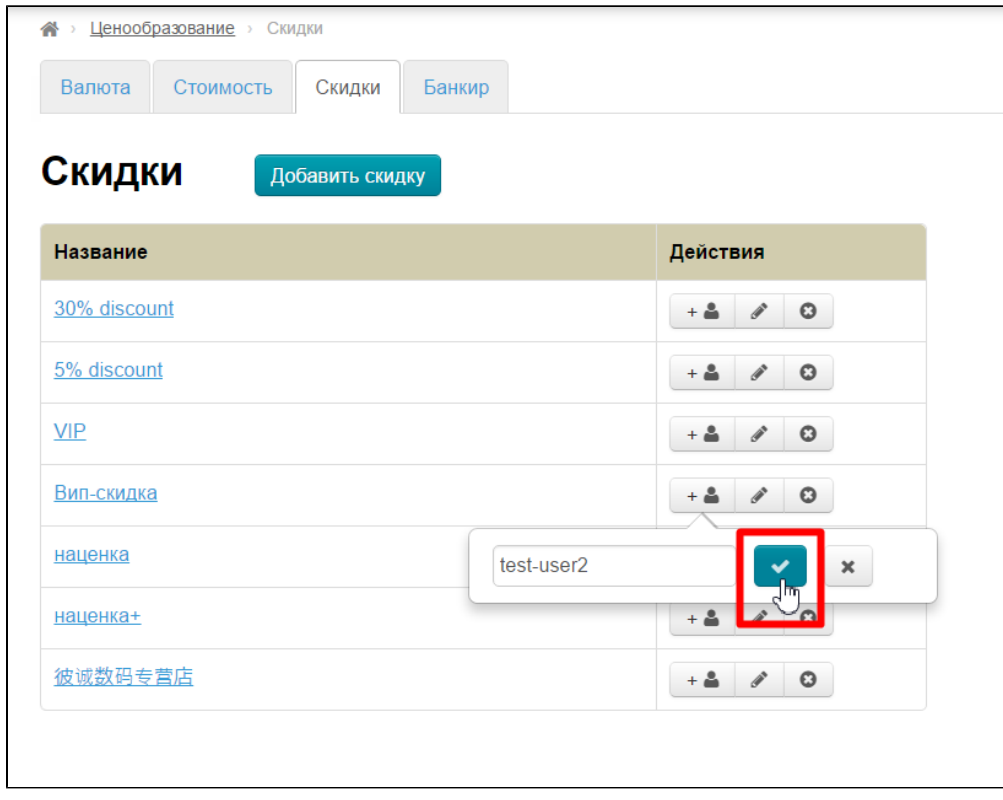

Готово. Так можно добавить сколько угодно покупателей.

<span id="page-23-0"></span>У меня есть модуль «Банкир». Как задать с его помощью ценообразование?

Для начала определяемся с тем какую ценовую политику мы хотим. Например:

- 1. Товары до 100 юаней с наценкой 5 юаней
- 2. Товары от 100 юаней с наценкой 20%
- 3. Доставка по Китаю за 1 единицу товара будет 5 юаней
- 4. Сам факт доставки по Китаю (независимо от количества) 25 юаней — чтобы эта сумма прибавлялась ко всему заказу у продавца.

#### Заходим в раздел «Ценообразование»:

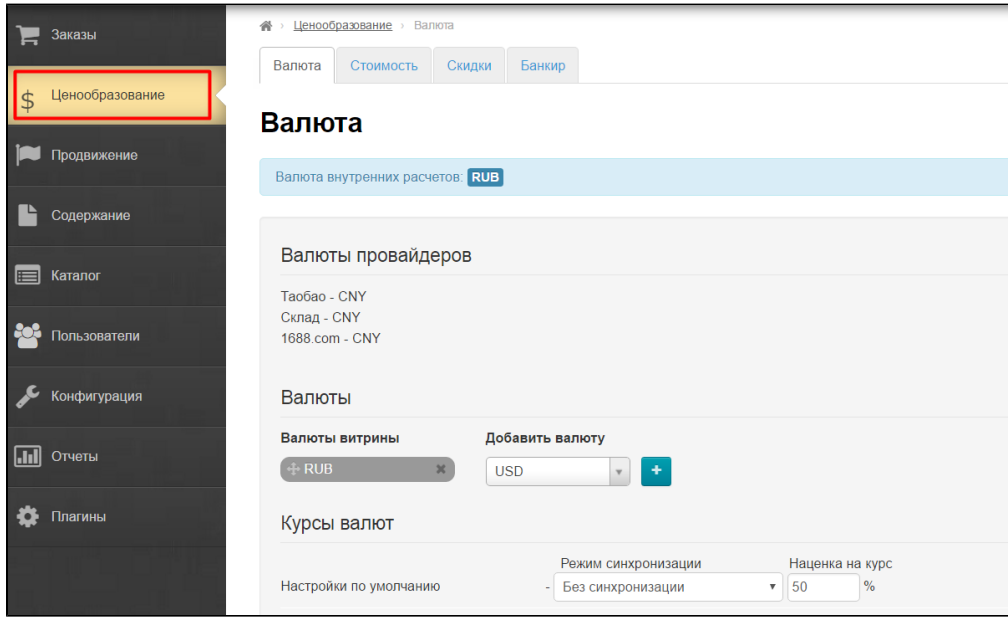

#### Открываем вкладку «Банкир»:

| Ценообразование > Банкир<br>州<br>Заказы<br>Скидки<br>Валюта<br>Стоимость<br>Банкир<br>$\epsilon_{\mu\nu}$<br>Ценообразование<br>\$<br>Модуль «Банкир» |                  |                                                |                                      |                                                                                                |                             |                      |          |  |  |  |  |  |  |
|----------------------------------------------------------------------------------------------------|------------------|------------------------------------------------|--------------------------------------|------------------------------------------------------------------------------------------------|-----------------------------|----------------------|----------|--|--|--|--|--|--|
| Продвижение<br>Ценновые группы<br>Добавить ценовую группу                                                                                             |                  |                                                |                                      |                                                                                                |                             |                      |          |  |  |  |  |  |  |
| Содержание                                                                                                    | Название         | Описание                                       | Стратегия ценообразования            | Интервалы                                                                                      | Категории                   | Провайдер<br>товаров | Действия |  |  |  |  |  |  |
| Каталог<br>$\equiv$<br>-205<br>Пользователи                                                                                                    | Simple<br>Taobao | Default<br>simple<br>price<br>formation        | AdvancedDeliveryByQuantityIfNoWeight | Лимит: 0                                                                                       | <b>ФУТболки</b><br>пуловеры | Таобао               | $\Phi$ - |  |  |  |  |  |  |
| Конфигурация                                                                                                    | All groups       | All groups                                     | AdvancedDeliveryByQuantityIfNoWeight | Лимит: 0<br>Наценка товара: 30%                                                                |                             | Таобао               | $\Phi$ - |  |  |  |  |  |  |
| 圃<br>Отчеты<br>Плагины<br>$\bullet$ :                                                                                                    | Kids toys        | <b>Toys for</b><br>children<br>from $0$ to $5$ | AdvancedDeliveryByQuantityIfNoWeight | Лимит: 0<br>Наценка товара: 10%<br>Наценка                                                     | Игрушки                     | Таобао               | $\Phi$ - |  |  |  |  |  |  |
|                                                                                                    |                  | years                                          |                                      | фиксированная: 25.00<br>Лимит: 300 00<br>Наценка товара:55%<br>Наценка<br>фиксированная: 70 00 |                             |                      |          |  |  |  |  |  |  |

Нажимаем кнопку «Добавить ценовую группу»:

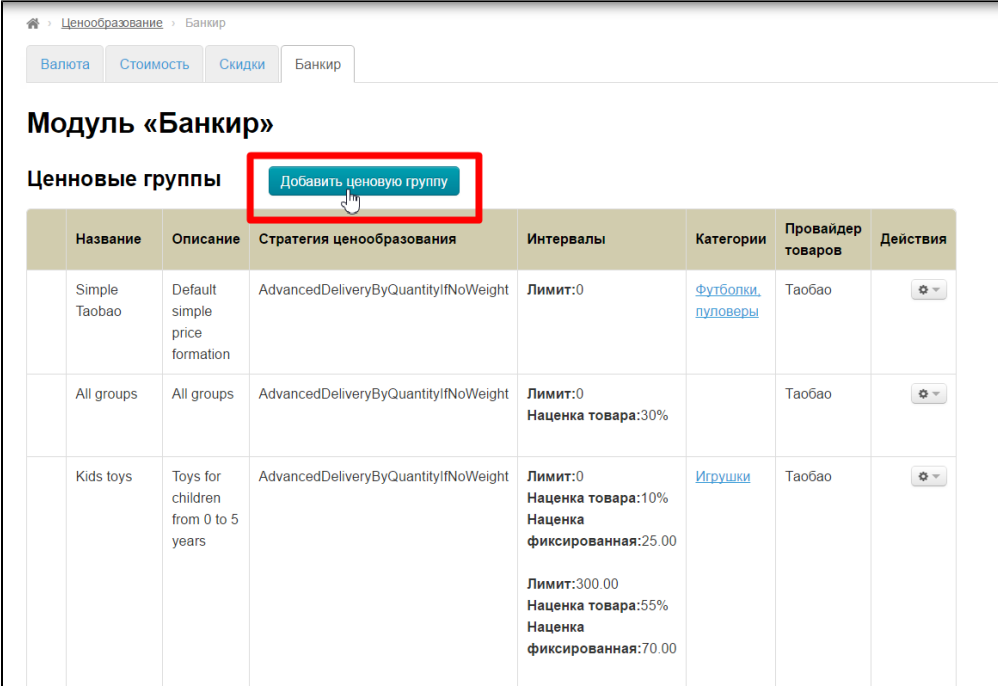

## Заполняем название и описание группы:

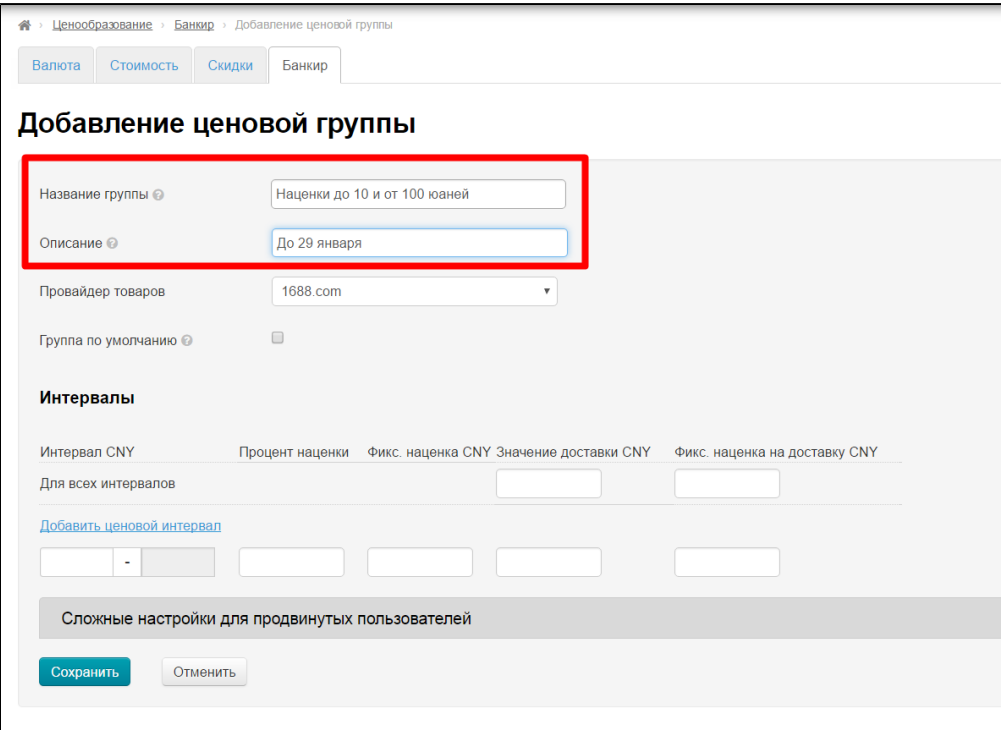

Выбираем товарного провайдера, для которого настраиваем ценообразование:

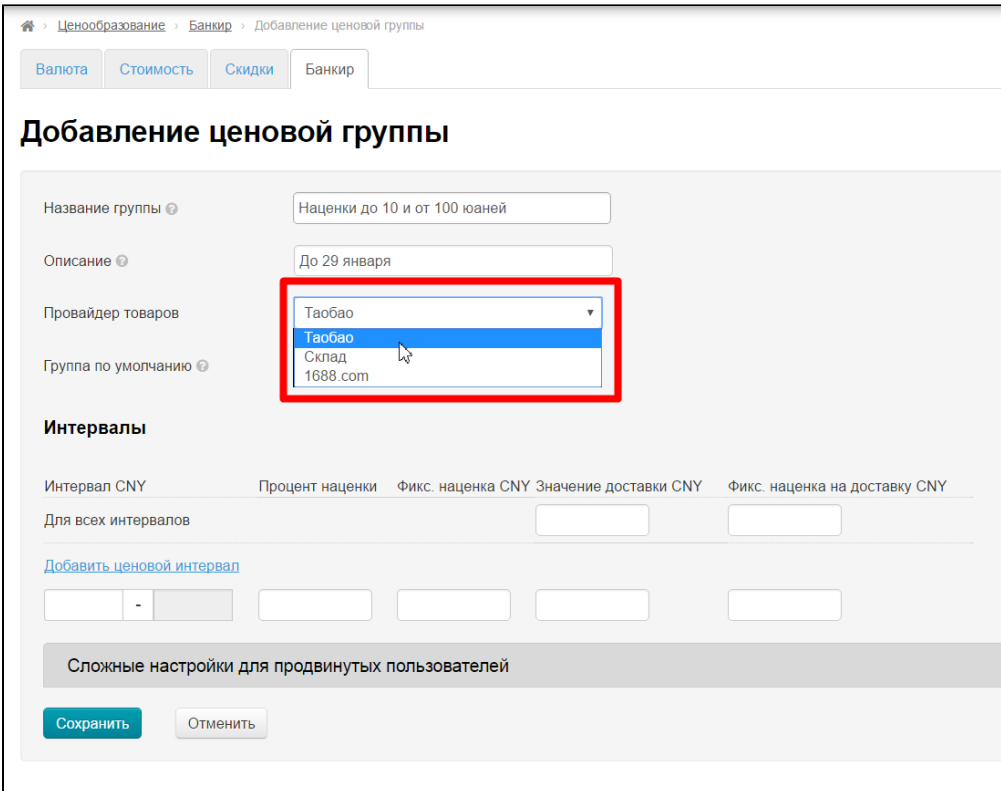

Если создаваемое ценообразование будет справедливо для всех-всех товаров, ставим галочку «Группа по умолчанию».

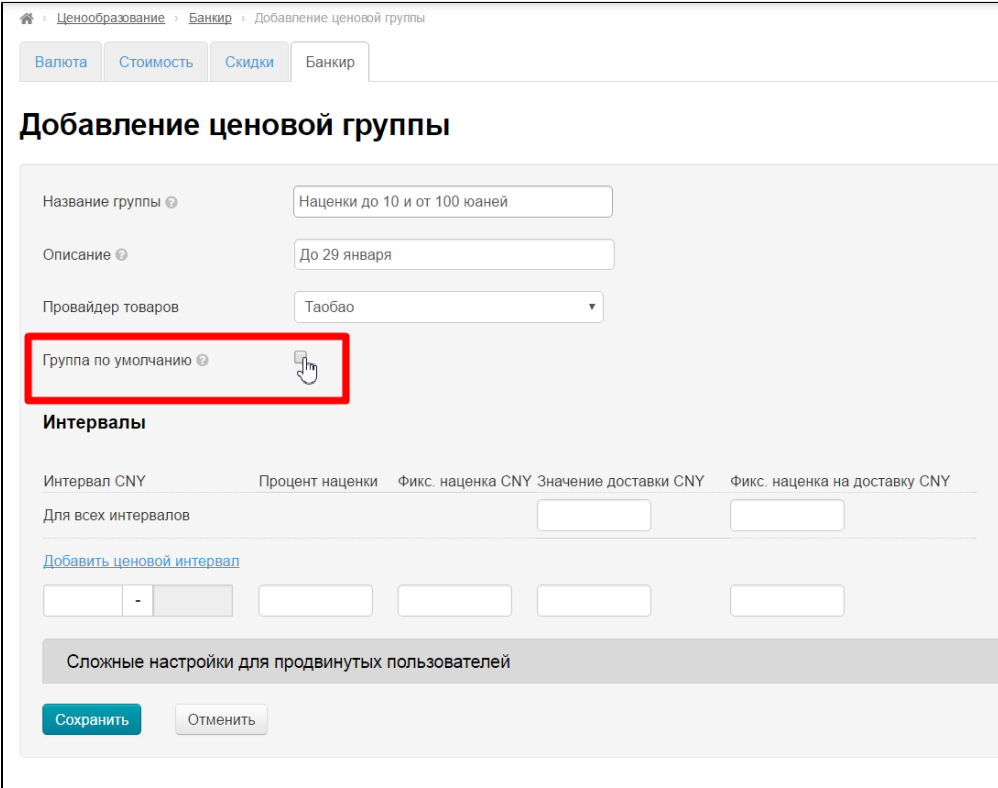

Если мы хотим продавать по таким условиям, например, только сумки, то галочку не ставим. Группу товаров зададим потом.

Задаем доставку, как решили в начале. В поле «Значение доставки» пишем сколько будет юаней за 1 штуку товара:

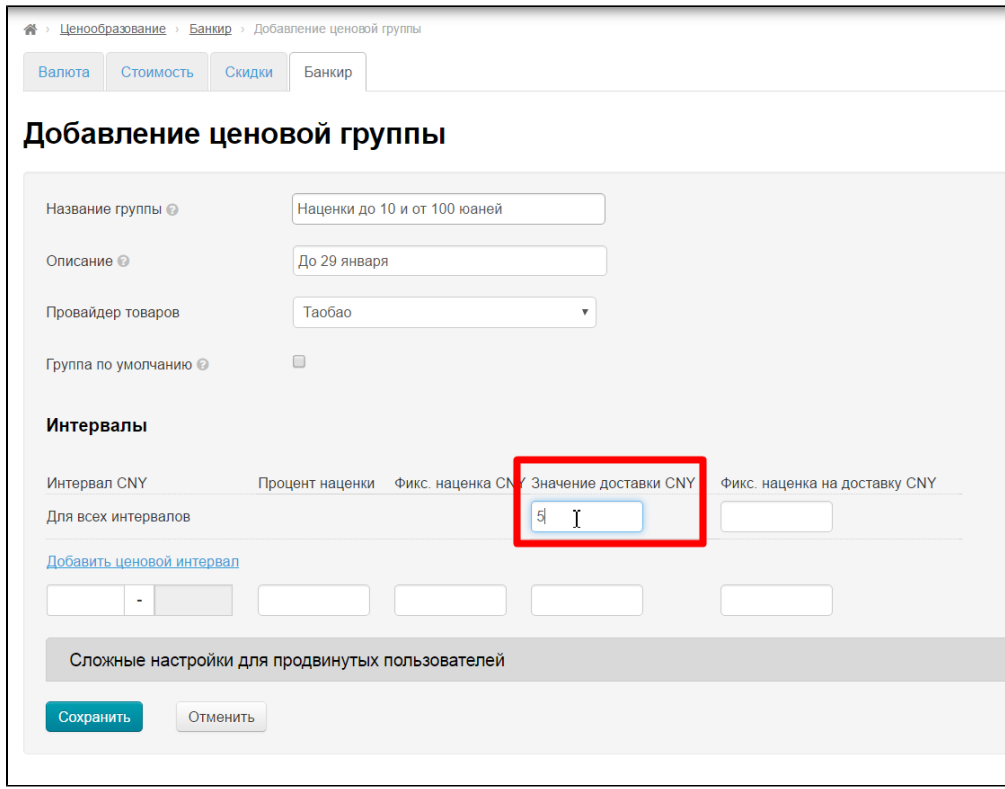

В поле «Фикс. наценка на доставку» пишем сколько в общем хотим прибавлять к доставке:

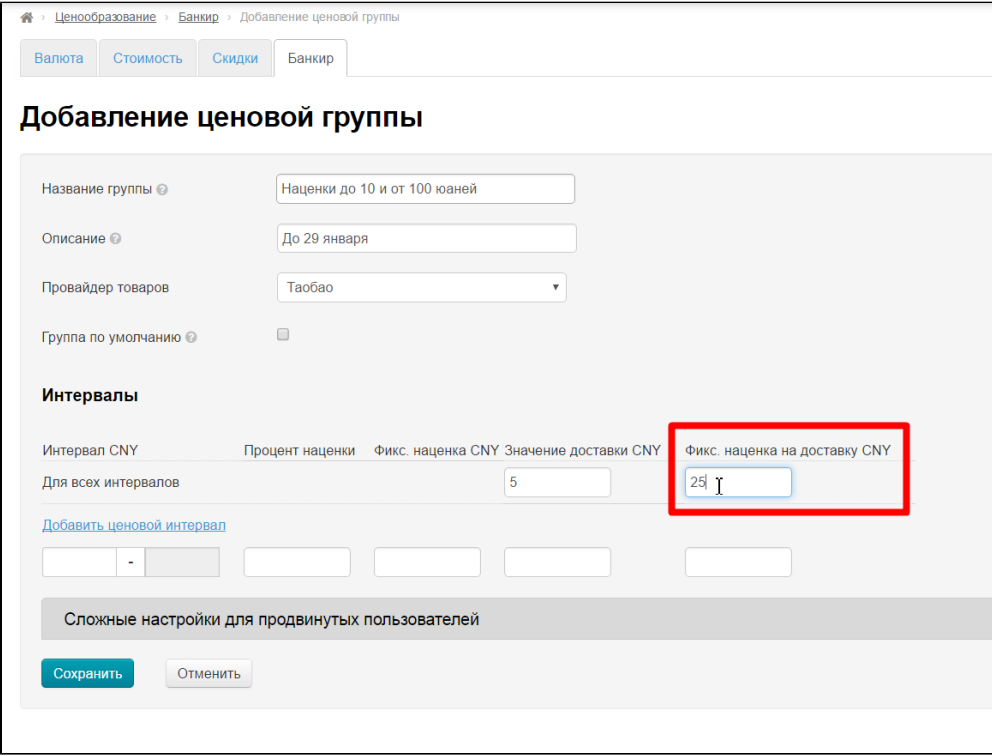

Теперь пишем интервалы цен:

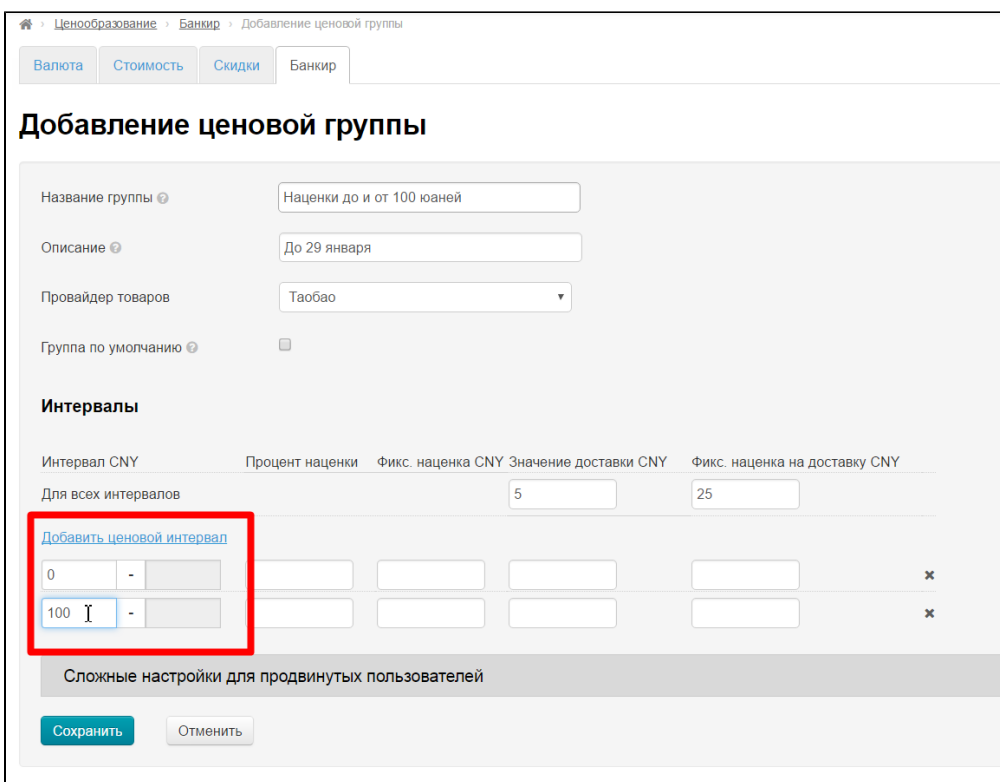

После указания интервалов пишем условия. Первый интервал — у нас выбрана фиксированная наценка, а во второй процентная:

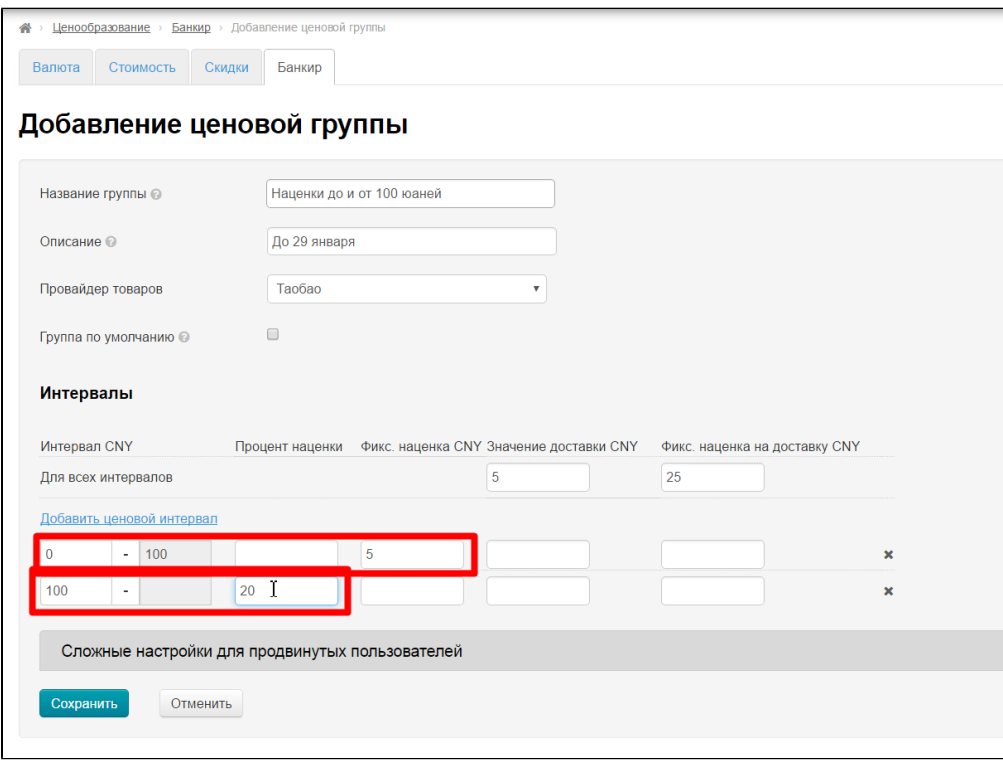

Готово. Сохраняем.

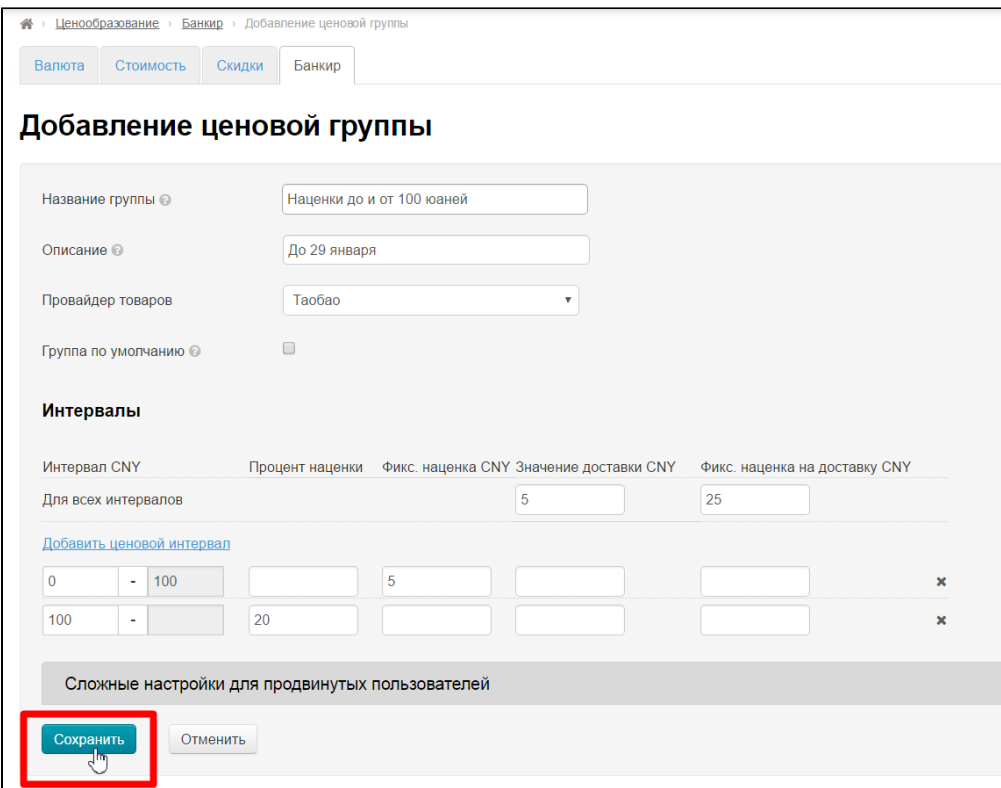

# <span id="page-29-0"></span>Хочу индивидуальные наценки на категорию «Сумки». Как с помощью модуля «Банкир» это сделать?

Заходим в раздел «Ценообразование»:

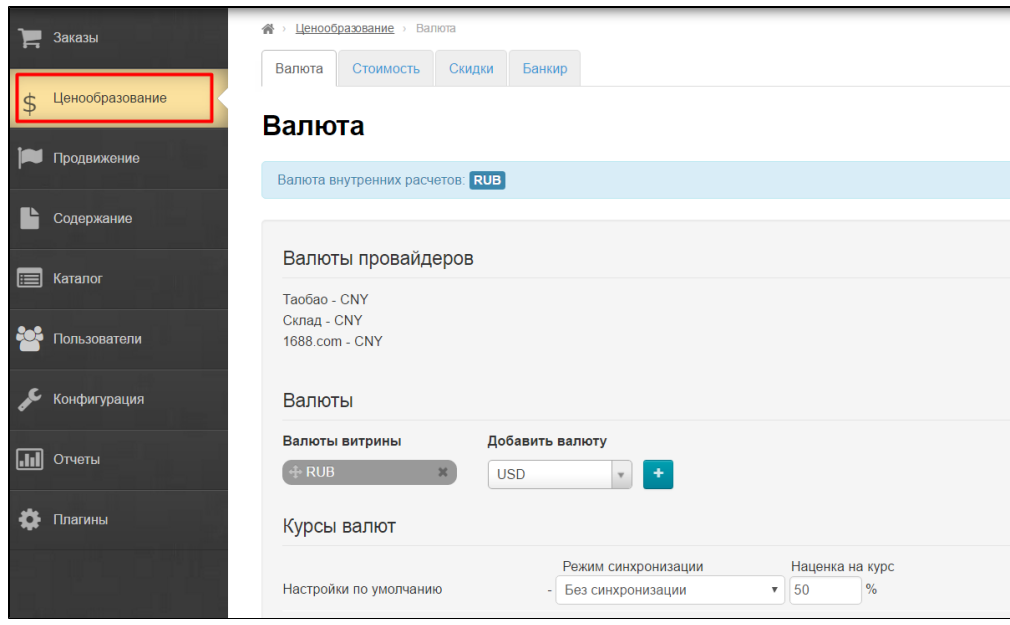

Открываем вкладку «Банкир»:

| Ценообразование > Банкир<br>州<br>Заказы<br>Скидки<br>Банкир<br>Валюта<br>Стоимость<br>ჟ<br>Ценообразование<br>\$<br>Модуль «Банкир»<br>Продвижение<br>Ценновые группы<br>Добавить ценовую группу |                  |                                                     |                                      |                                                                        |                       |                      |                |  |  |  |  |  |  |
|----------------------------------------------------------------------------------------------------|------------------|-----------------------------------------------------|--------------------------------------|------------------------------------------------------------------------|-----------------------|----------------------|----------------|--|--|--|--|--|--|
| Содержание                                                                                                    | Название         | Описание                                            | Стратегия ценообразования            | Интервалы                                                              | Категории             | Провайдер<br>товаров | Действия       |  |  |  |  |  |  |
| Каталог<br>$\blacksquare$<br>Пользователи                                                                                                    | Simple<br>Taobao | Default<br>simple<br>price<br>formation             | AdvancedDeliveryByQuantityIfNoWeight | Лимит:0                                                                | Футболки.<br>пуловеры | Таобао               | $\mathbf{Q}$ – |  |  |  |  |  |  |
| Конфигурация                                                                                                    | All groups       | All groups                                          | AdvancedDeliveryByQuantityIfNoWeight | Лимит: 0<br>Наценка товара: 30%                                        |                       | Таобао               | $\Phi$ -       |  |  |  |  |  |  |
| $\vert$ . The $\vert$<br>Отчеты<br>Плагины<br>$\bullet$ :                                                                                                    | <b>Kids toys</b> | <b>Toys for</b><br>children<br>from 0 to 5<br>years | AdvancedDeliveryByQuantityIfNoWeight | Лимит: 0<br>Наценка товара: 10%<br>Наценка<br>фиксированная: 25.00     | Игрушки               | Таобао               | $\mathbf{Q}$ – |  |  |  |  |  |  |
|                                                                                                    |                  |                                                     |                                      | Лимит: 300.00<br>Наценка товара:55%<br>Наценка<br>фиксированная: 70 00 |                       |                      |                |  |  |  |  |  |  |

Создаем ценовую группу со своими наценками, как было писано в вопросе выше и сохраняем, чтобы ценовая группа появилась в общем списке:

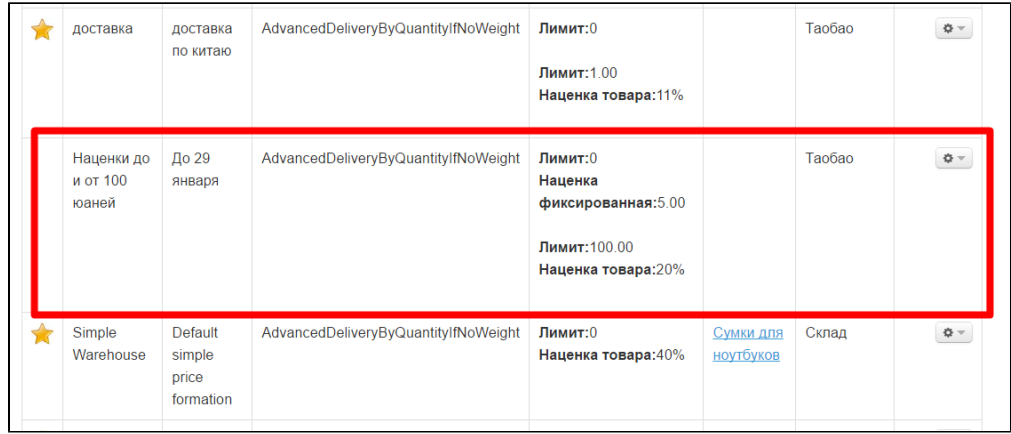

Если мы хотим использовать это ценообразование для конкретной категории товаров, например, для сумок, то ищем созданную ценовую группу в списке.

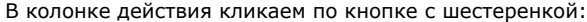

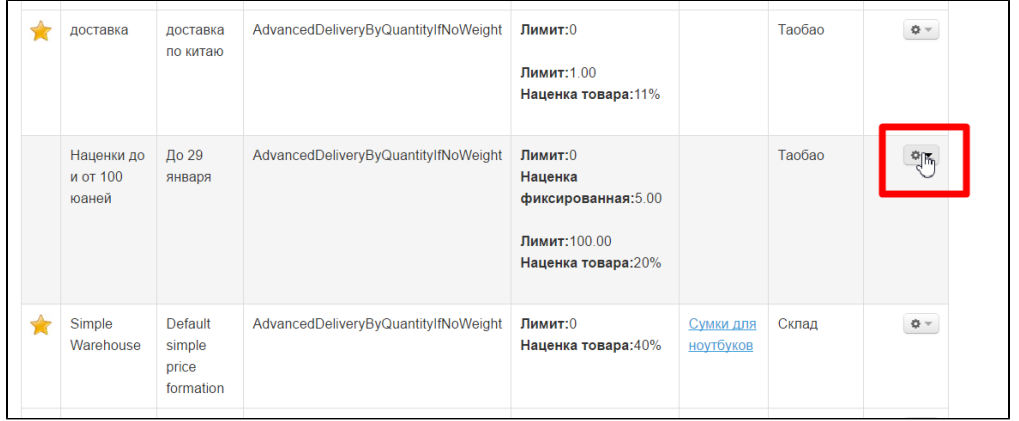

И выбираем «Редактировать категории ценовой группы»:

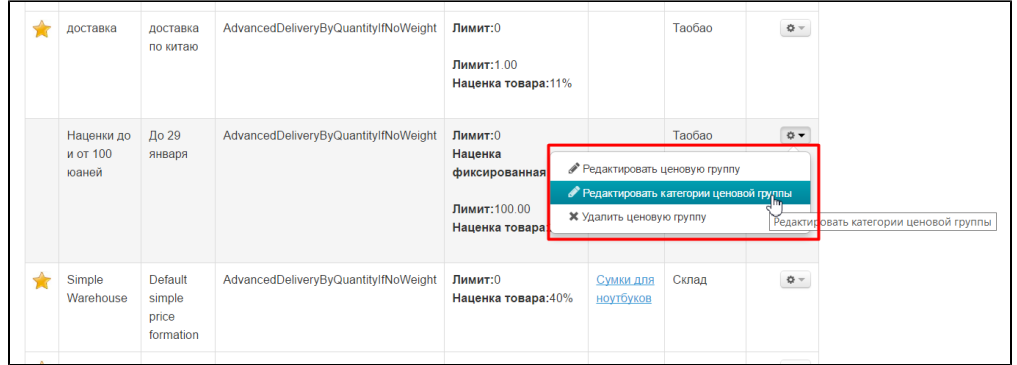

Откроется страница для добавления категории. Нажимаем надпись «Добавить»:

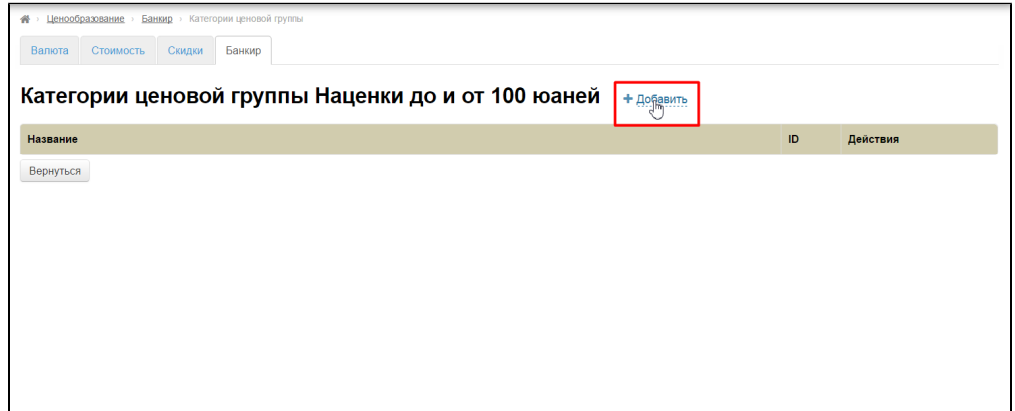

Ищем категорию «Сумки» у себя на сайте и копируем ссылку на эту страницу:

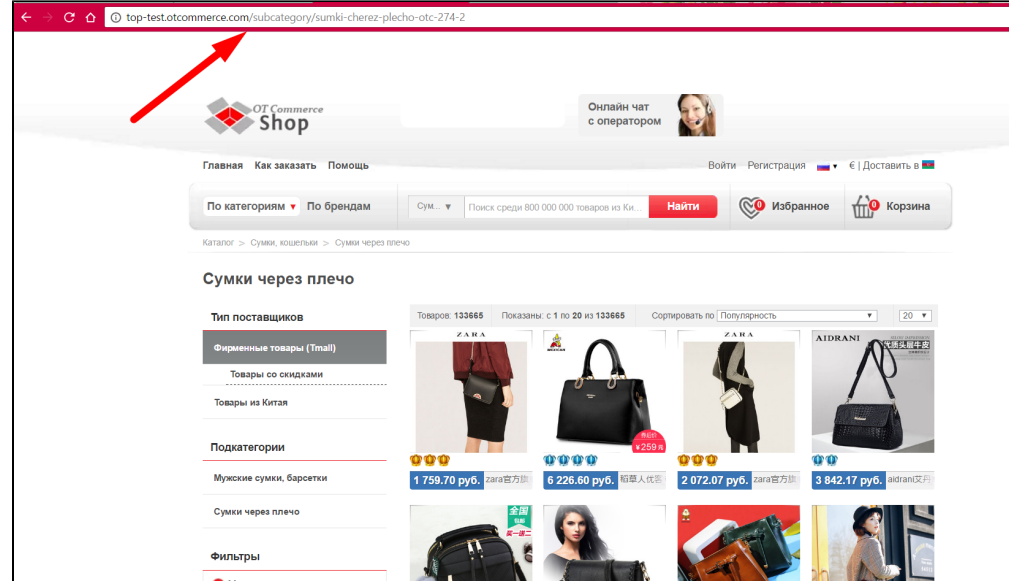

Вставляем ссылку в специальное поле:

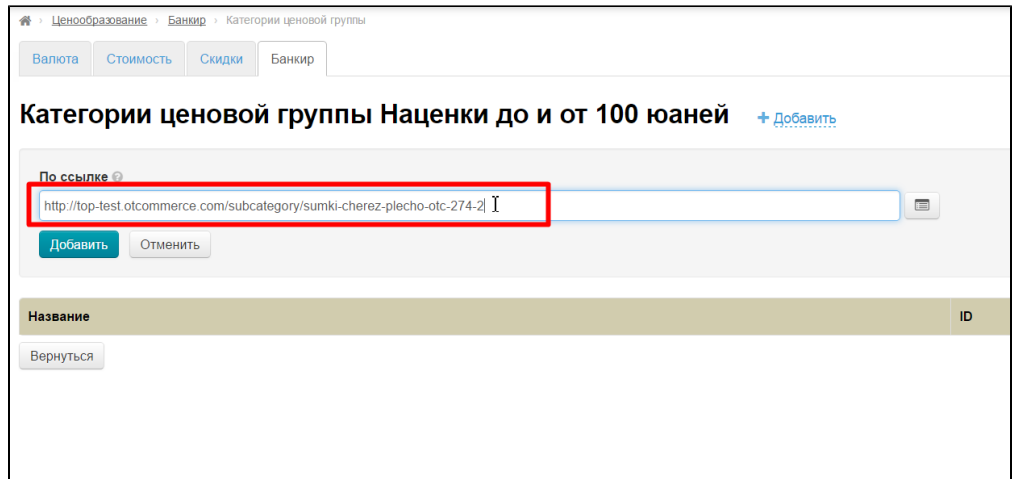

## Нажимаем «Добавить»:

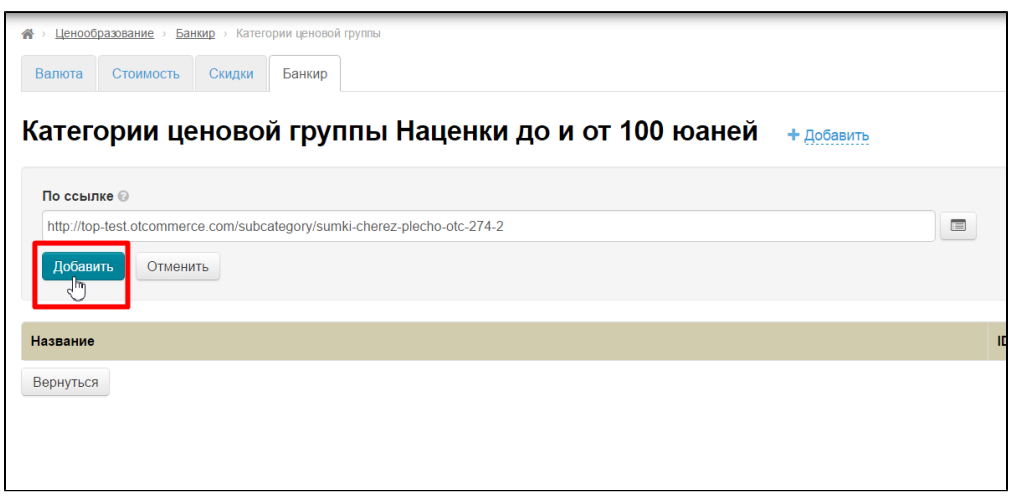

Готово. Теперь созданная ценовая группа работает только для указанной категории и всех её подкатегорий (если они есть).

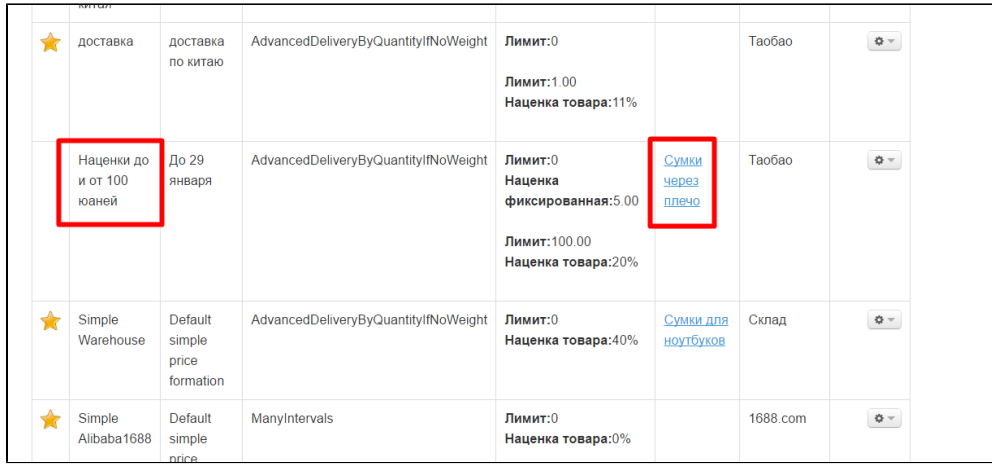